## **HK-4D-U202** 恒控四轴螺丝机运动控制系统 使用手册

版本号:**V 1.1**

## 深 圳 市 恒 控 科 技 有 限 公 司

地址:深圳市宝安区西乡街道南昌社区航城大道华丰国际机器人产业园 E 栋三层 电话:0755-27726892 传真:0755-23017249

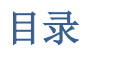

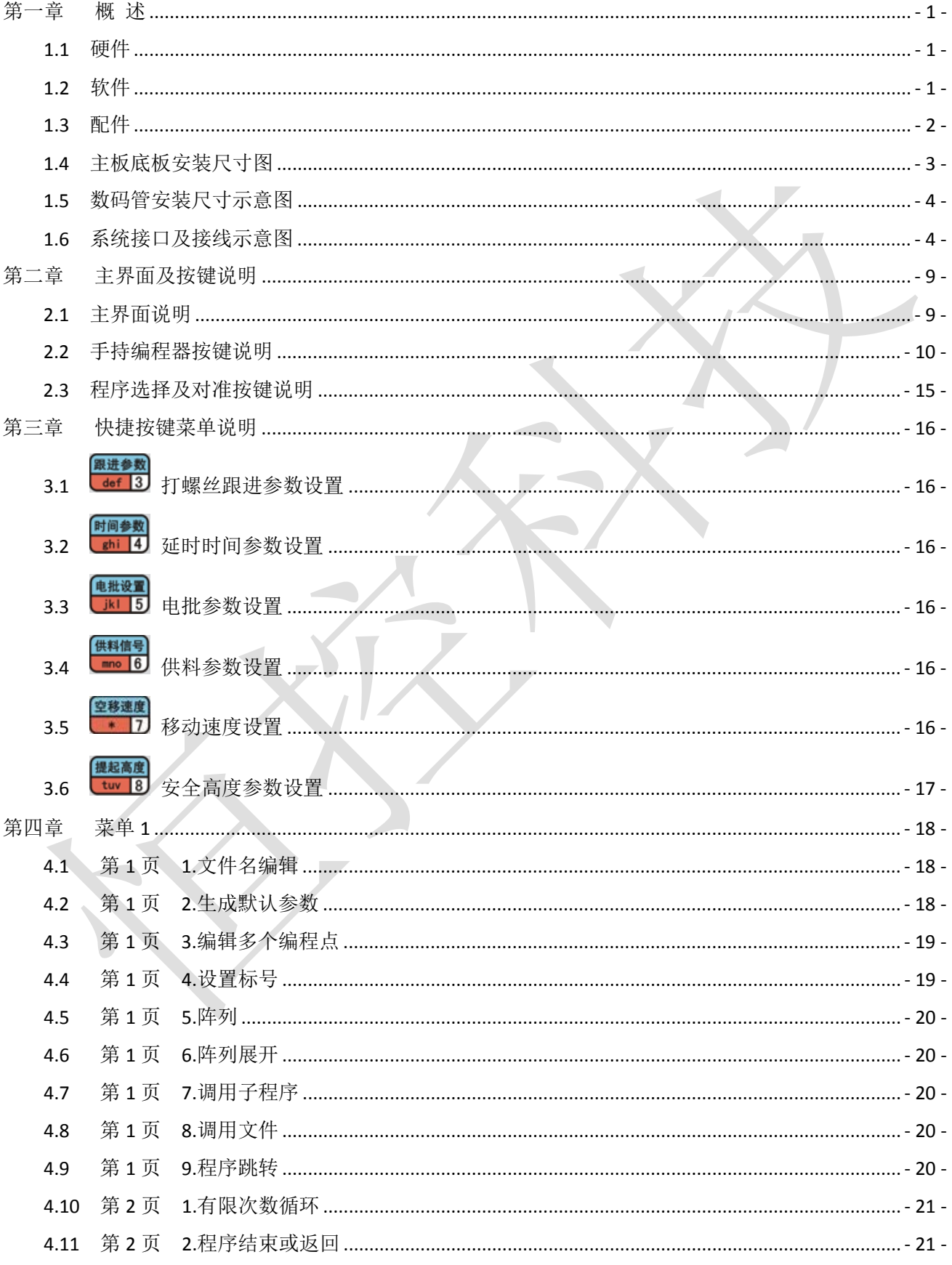

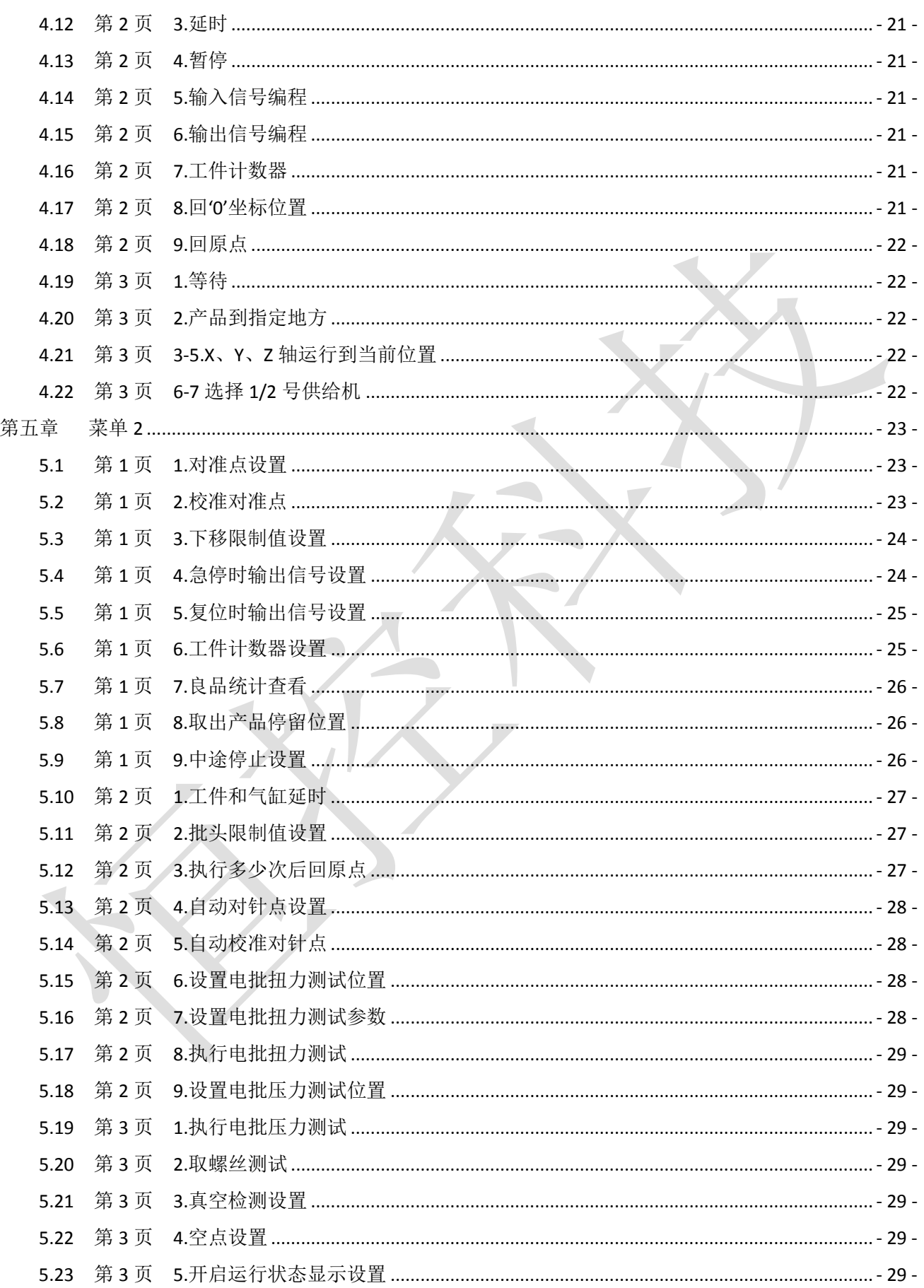

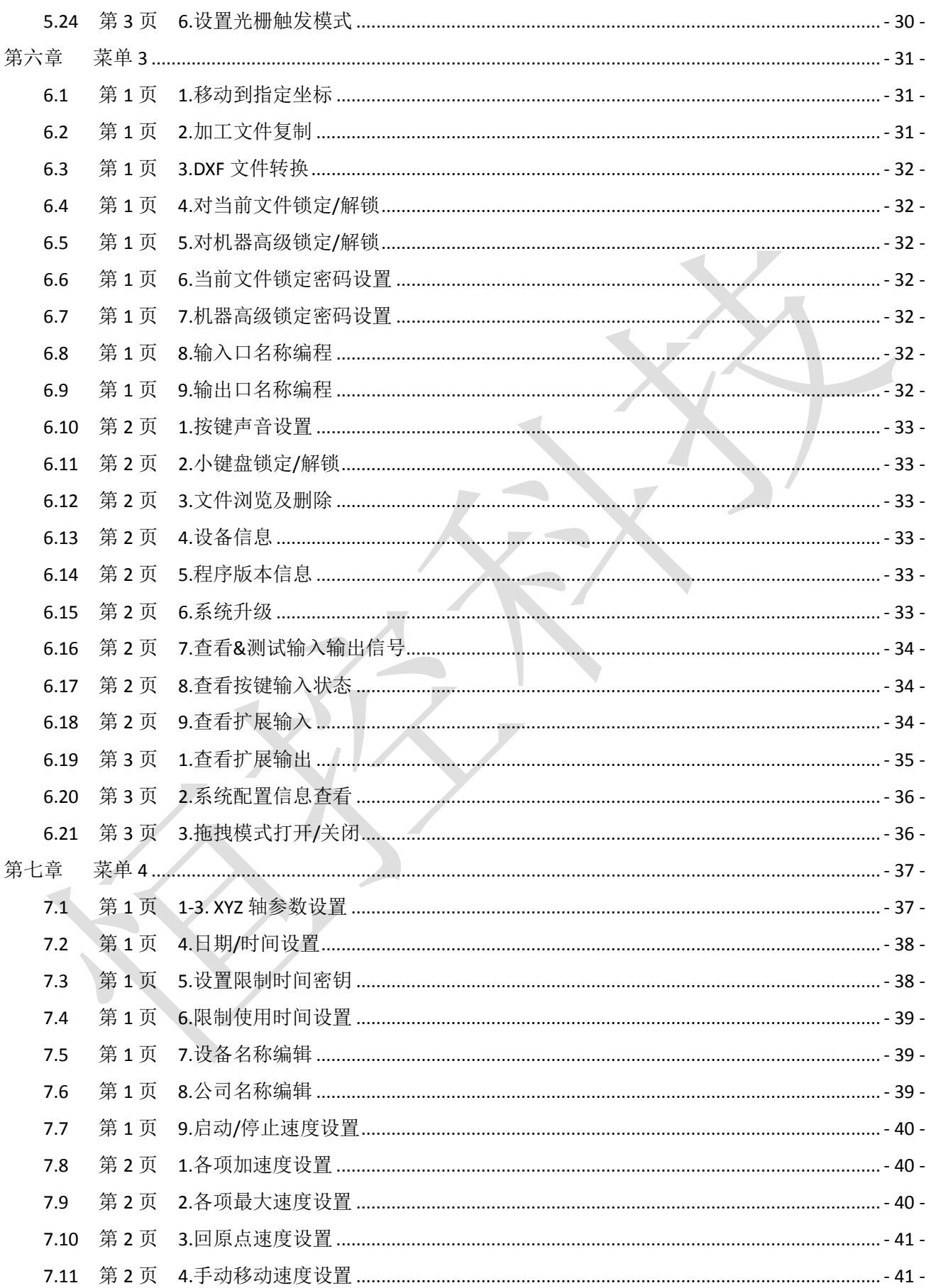

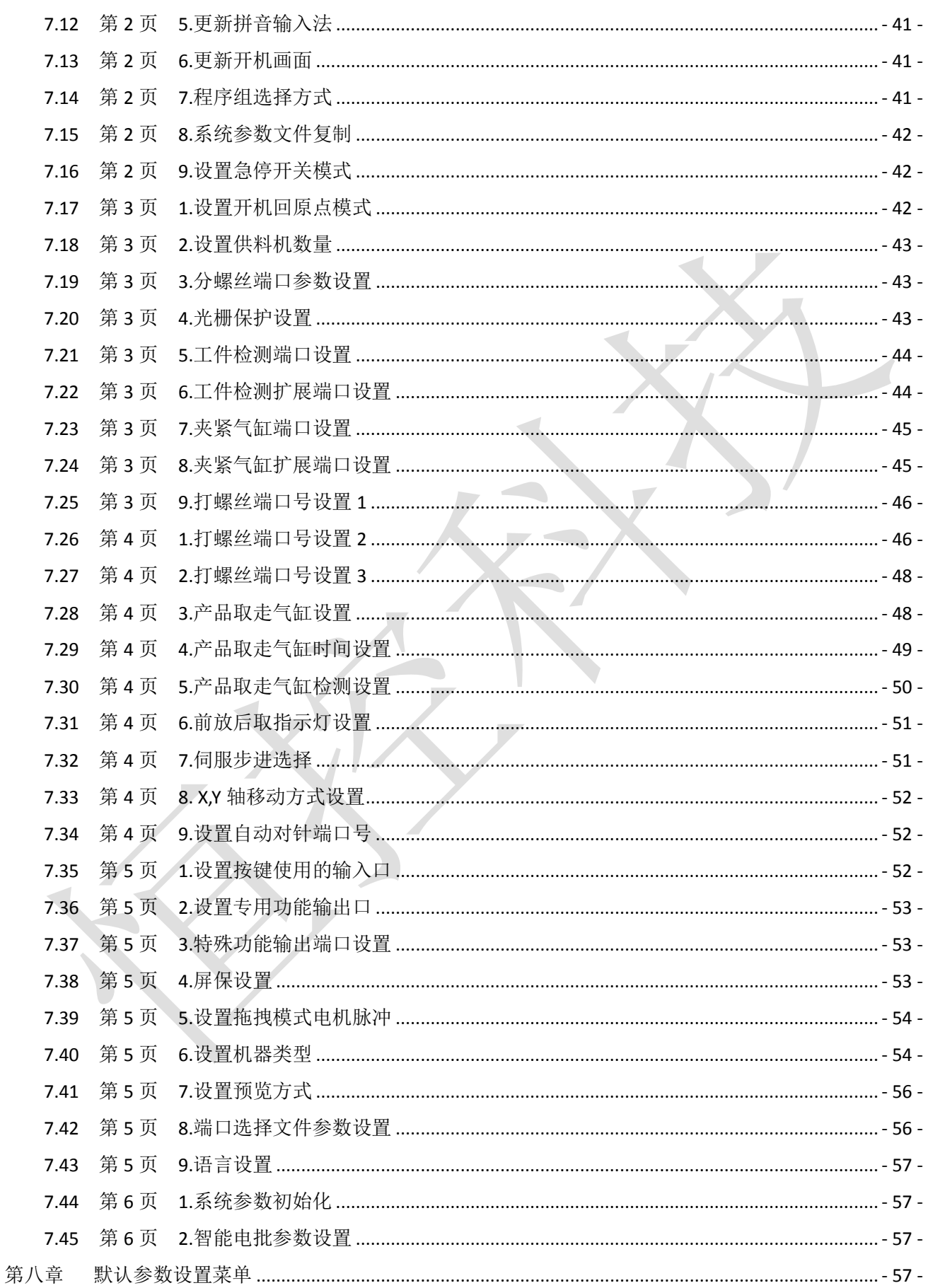

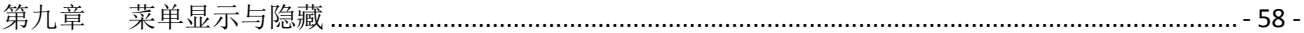

<span id="page-6-0"></span>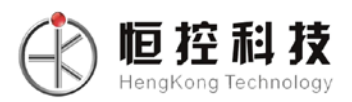

## 第一章概 述

恒控科技 HK-4D-U202 自动锁螺丝运动控制系统具备同时控制 4 个电机轴的能力,可用于龙门式、 单平台式和双工作台式等多种机械结构,同时该系统支持吸附式、吹气式和磁吸式等多种取螺丝方式极大 地扩大了系统的使用场景,此外隐藏菜单功能的加入也让系统做到了专业与易用兼顾的效果,并且全新的 加工界面可以让用户更加直观的了解到加工进度与整体生产状态。手持编程器采用 480 \* 272 像素的 1600 万色真彩色 5 寸液晶显示屏,使编程菜单内容更丰富,手持编程器可以存储点胶加工文件、系统配置文件, 在多台设备使用中可用手持编程器相互复制点胶加工文件或系统配置文件;此外还可以通过 U 盘接口来对 系统进行升级备份方便设备量产。主板与手持编程器之间使用工业现场总线通信连接,速率更高、抗干扰 性更强。该系统采用 ARM+DSP+FPGA 控制方案, 具有强大的运算能力, 速度刷新时间非常小, 加减速运动 控制性能优越。运动控制主板具有 128M 存储空间,可存储 1000 个加工文件,每个文件可存储 900 个加工 编程点,可支持在没有手持编程器连接下工作,加工文件可用数码管加按键方式选择

#### <span id="page-6-1"></span>**1.1** 硬件

1. 电机轴输出:4 轴输出。

- 2. 加减速特性:各轴加减速加速度独立设置。
- 3. 脉冲输出频率: 最高 4MHz 脉冲输出, 以电机每转 20000 个脉冲为例, 可达到 6000 转/分, 足以满足 现有的高速伺服电机 5000 转/分的要求。
- 4. 可编程输入输出:24 路可编程输入 16 路可编程输出均采用光耦隔离,每路输出电流最大可 500mA。
- 5. 支持 3 位数码管接口,可快速选择切换 0-999 的 1000 个文件。
- 6. 手动对针小键盘,在无手持编程器时也可以方便对因换电批头引起的误差进行校正。
- 7. U 盘读写功能: 使用 FAT32 文件系统, 不再受大于 2G 容量的 U 盘无法格式化成 FAT 格式的限制。
- 8. 存储空间: 主板 128MB, 可存储 1000 个加工文件, 每个文件 900 个编程点; 手持编程器 4MB, 可存储 开机画面、文件,在多台机器互相拷贝文件尤其有用。
- 9. 手持编程器屏幕:采用 480 X 272 像素、1600 万色真彩色 5 寸液晶显示屏,让操作菜单界面及开机画面 的内容更加丰富。
- 10. 工作电压:DC 24V,电流 5A。
- 11. 工作环境:温度 0℃--45℃,湿度 40%--80%。
- <span id="page-6-2"></span>12. 存储环境:温度-40℃--60℃,湿度 0%--95%。

#### **1.2** 软件

- 1. 对编程点的编辑可有 20 次的"撤销"、"重做",有效防止误操作。
- 2. 加工参数设置以编程点的方式设置,可实现在同一个加工过程中不同区域有不同的加工参数设置。
- 3. 在回原点动作时各轴回到原点后 X、Y、Z、A/Y2 四个轴同时进行原点捕获动作。

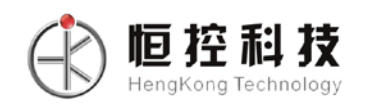

<span id="page-7-0"></span>4. 具有全拼中文输入法。

## **1.3** 配件

1. 主板(HK-4D-U202)

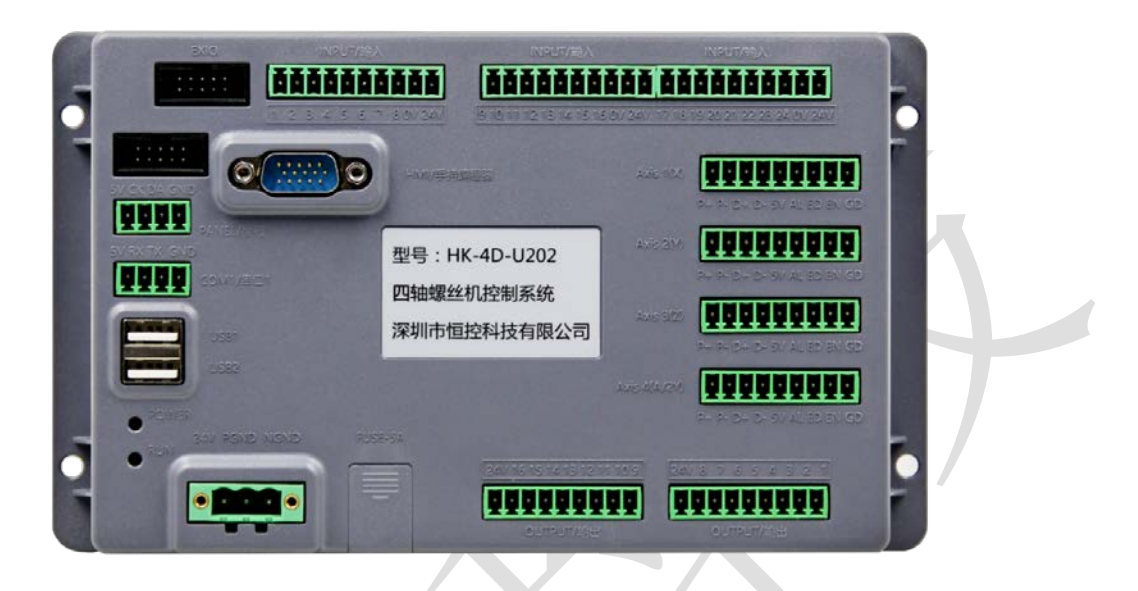

2. 手持编程器(260.8mm \* 140.4mm \* 24.2mm)

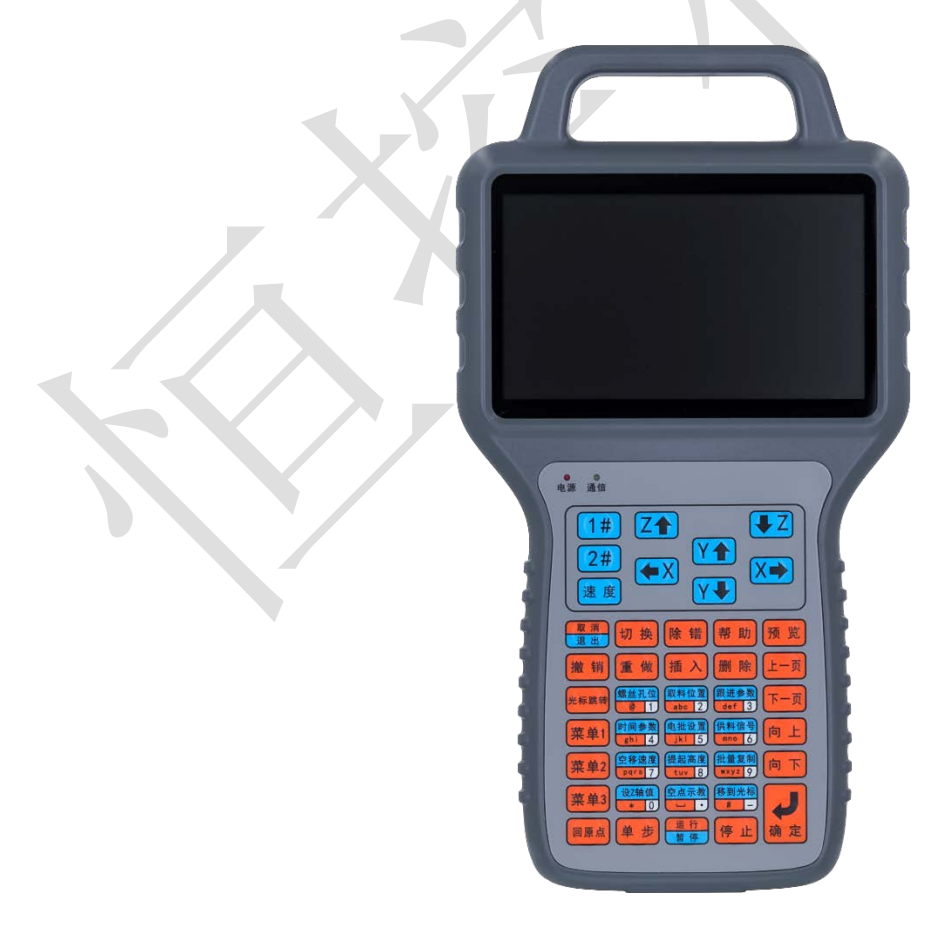

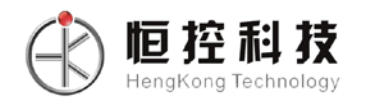

- 3. 程序组别选择及手动对针小键盘(107mm \* 40mm)、电路板(70mm \* 40mm)。
- 4. 连接线(长度可制定)。

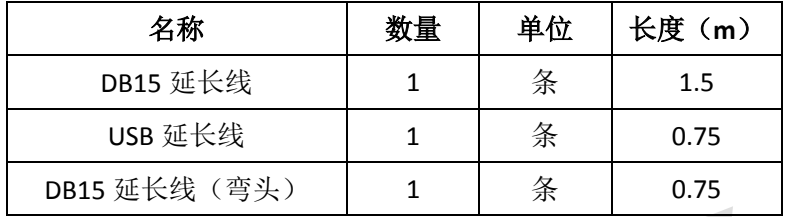

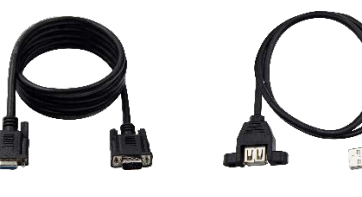

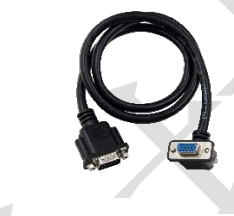

- 
- 

DB15 延长线 USB 延长线 DB15 延长线 ( 弯头 )

<span id="page-8-0"></span>**1.4** 主板底板安装尺寸图

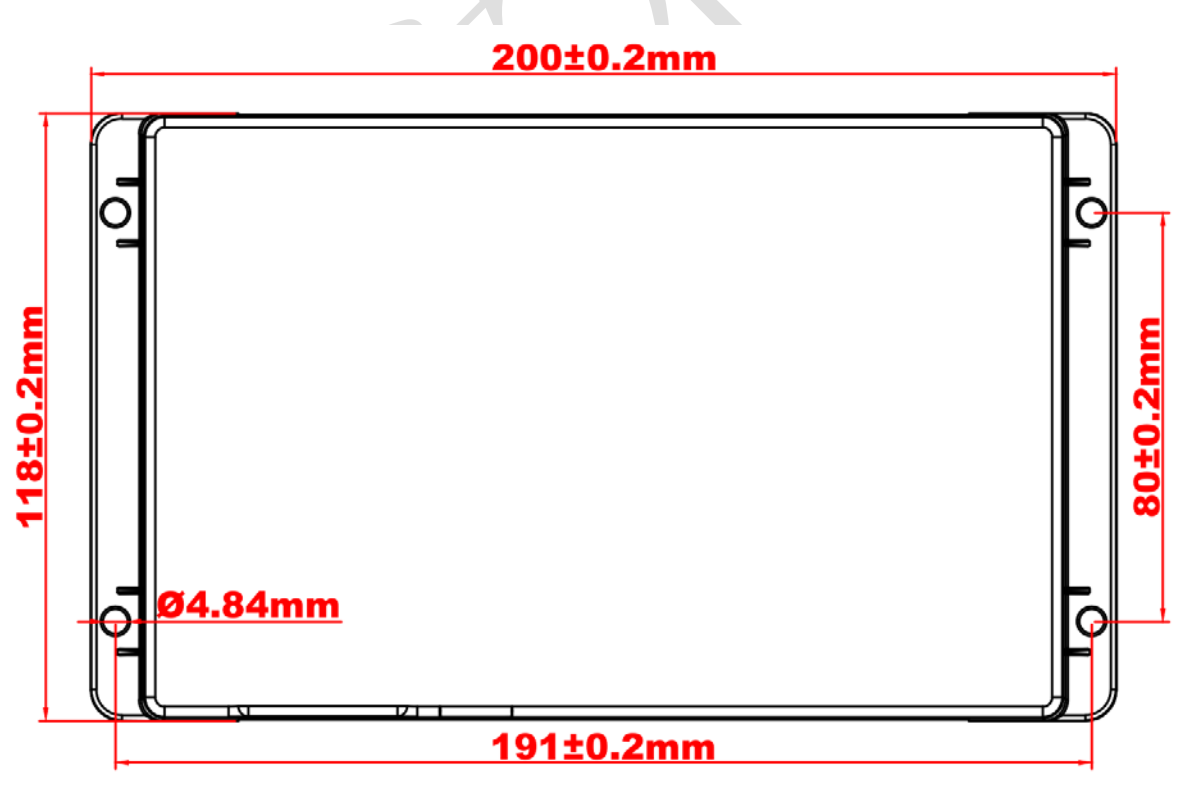

**HK-4D-U202** 尺寸图

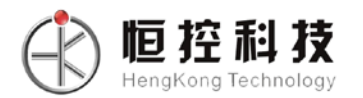

### <span id="page-9-0"></span>**1.5** 数码管安装尺寸示意图

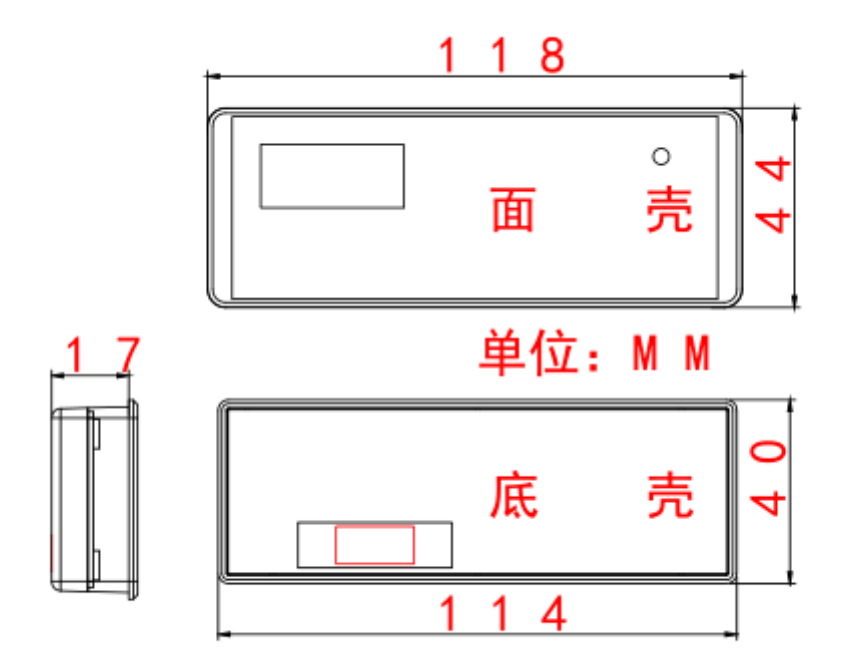

<span id="page-9-1"></span>**1.6** 系统接口及接线示意图

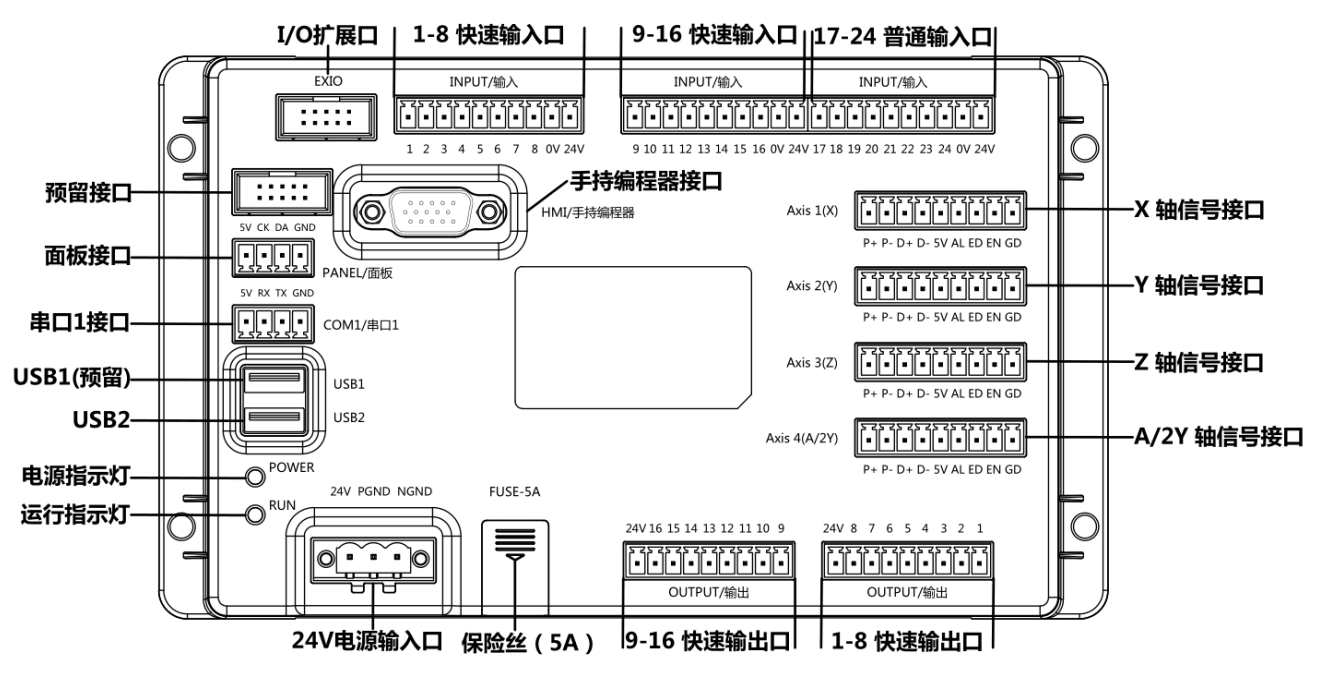

**HK-4D-U202** 接口示意图

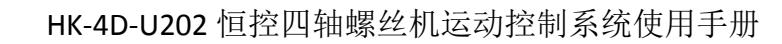

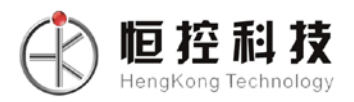

## 特殊接口定义及说明:

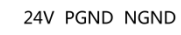

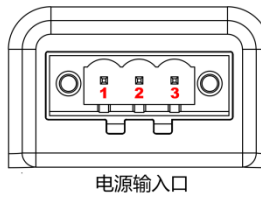

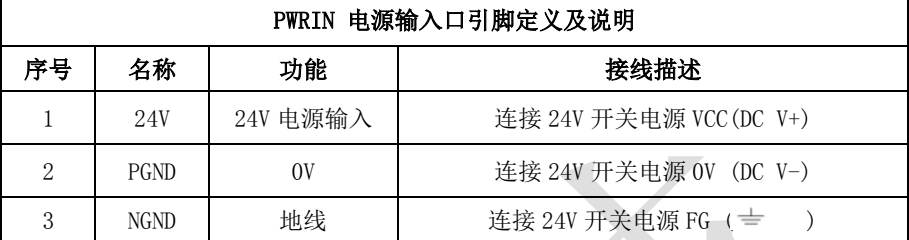

#### 5V RX TX GND

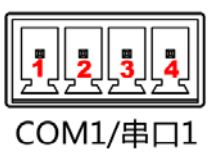

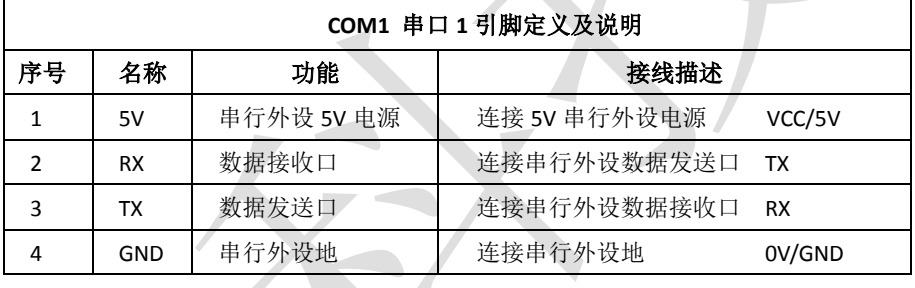

#### 5V CK DA GND

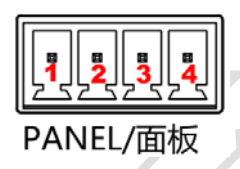

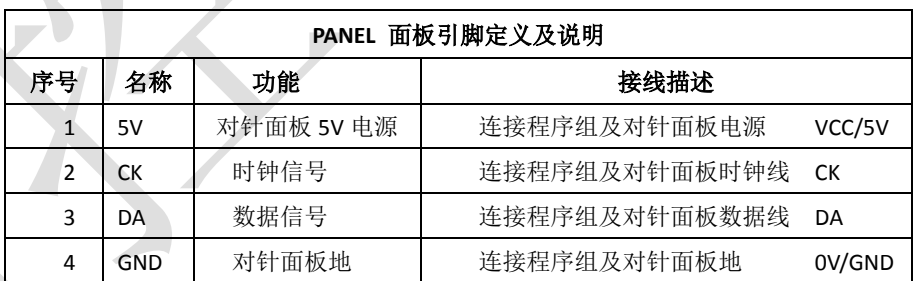

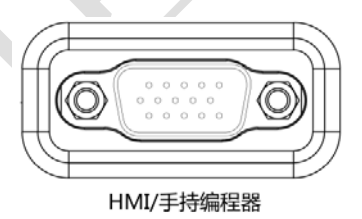

手持编程器接口直连 DB15 延长线 扩展 IO 接口直连 10Pin 排线即可

 $\sim$ 

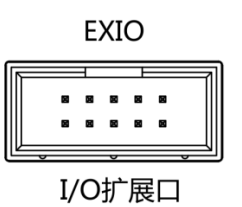

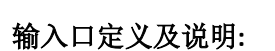

恒控利技

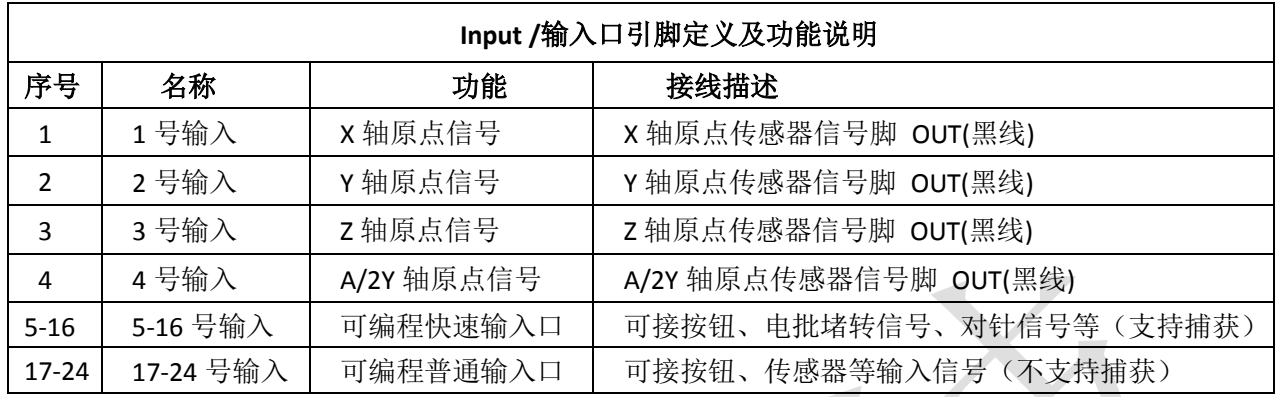

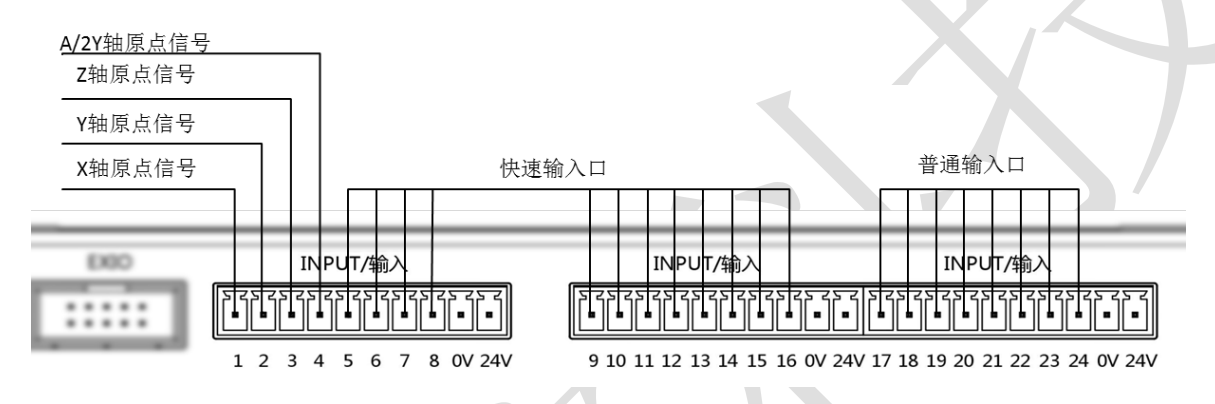

#### 输入口典型接线:光耦信号接线方式

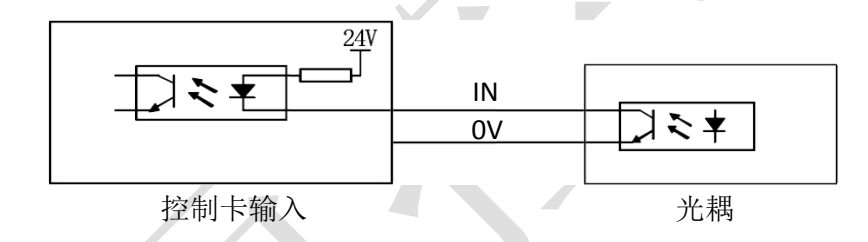

## 输入口典型接线:开关信号接线方式

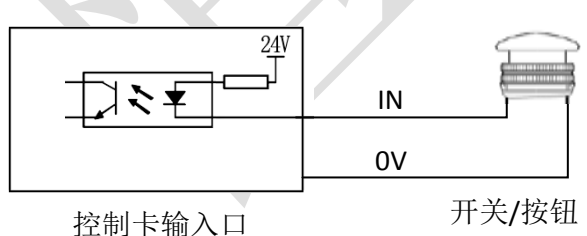

## 输入口典型接线:继电器中转方式

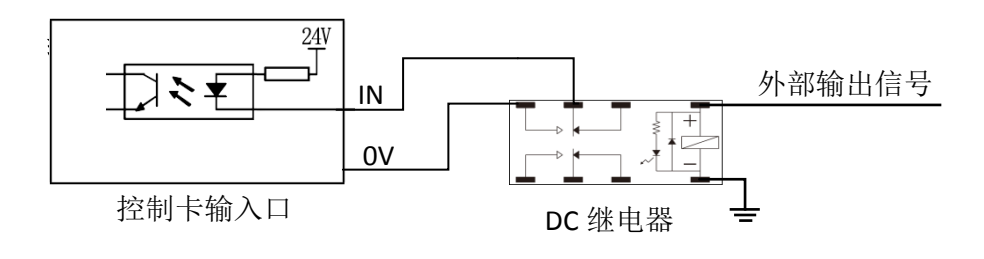

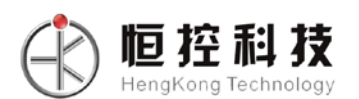

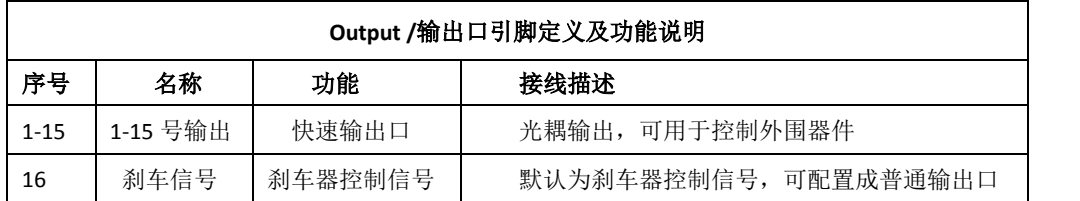

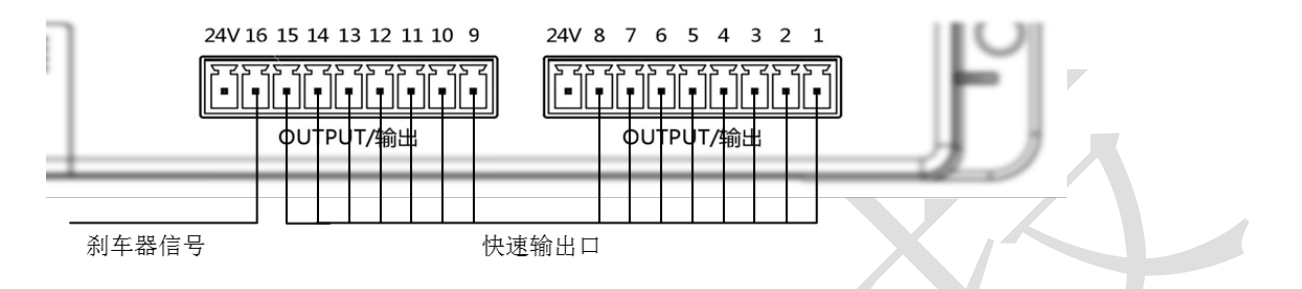

### 输出口典型接线:继电器中转方式

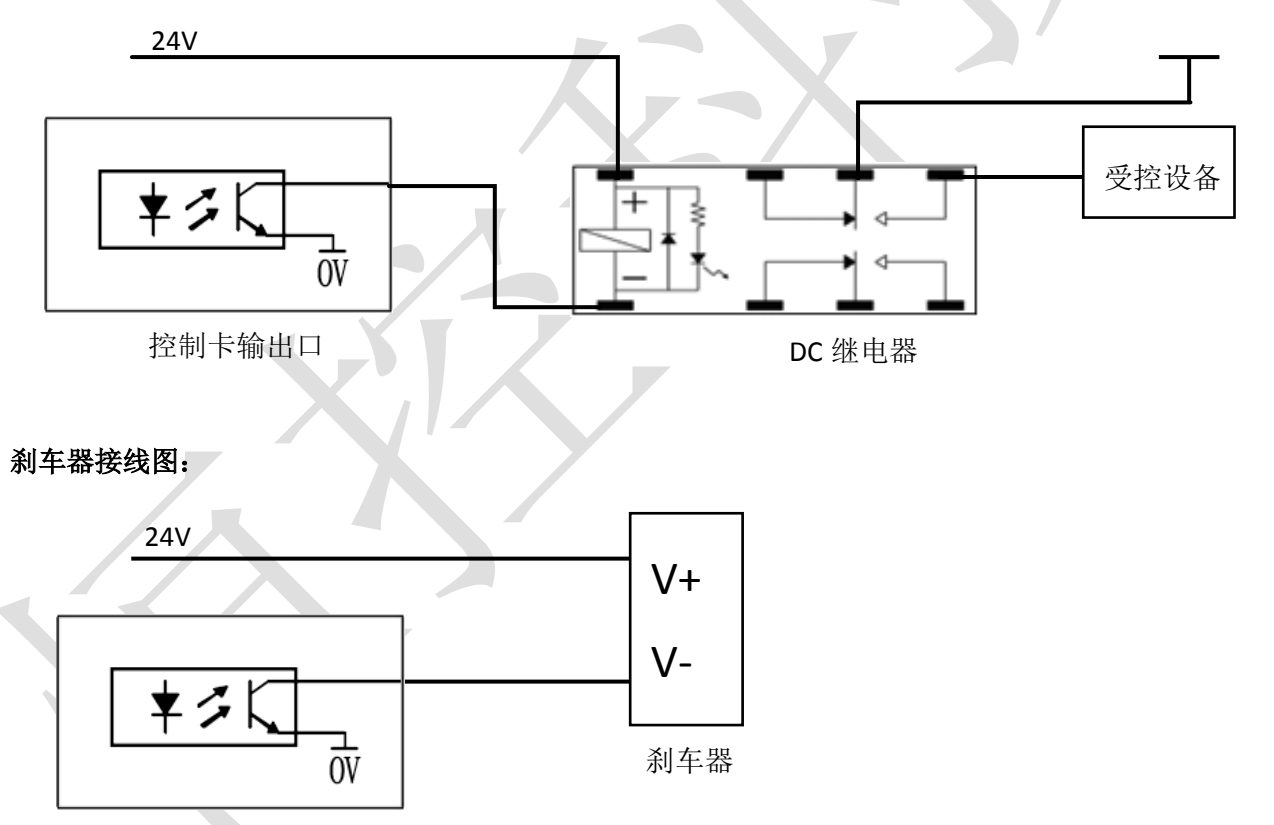

控制卡刹车器信号口

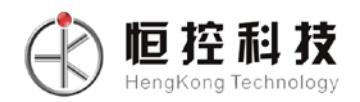

#### 电机口定义及说明:

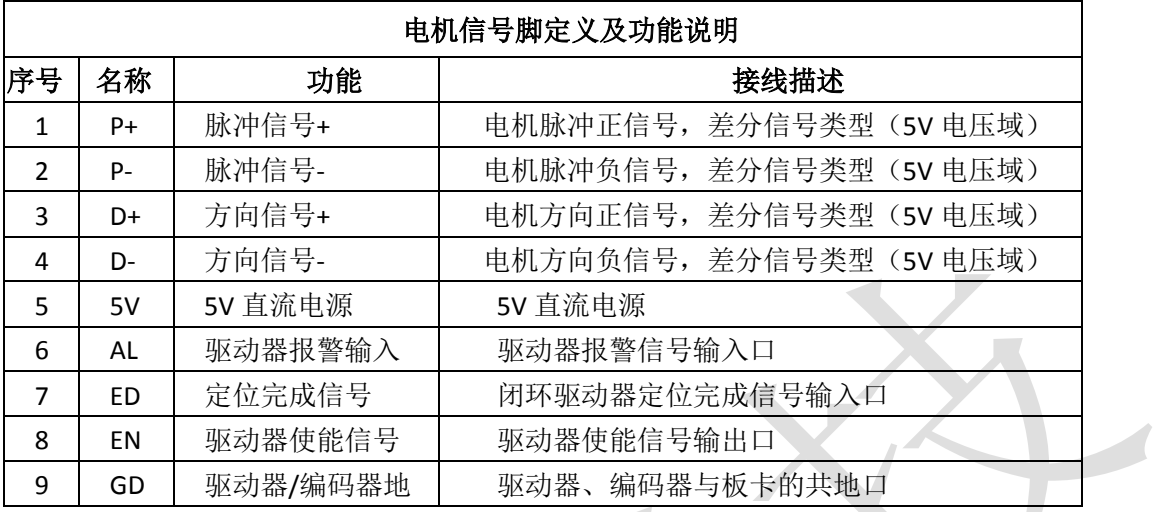

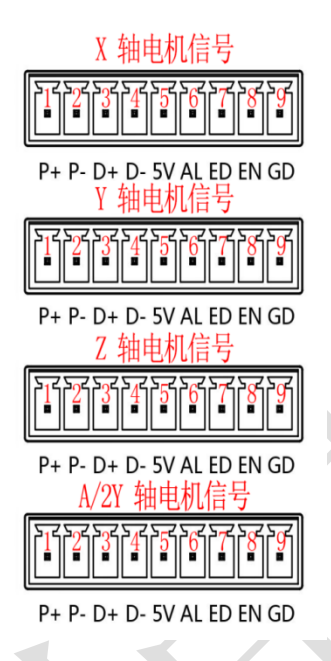

差分方式接线图:

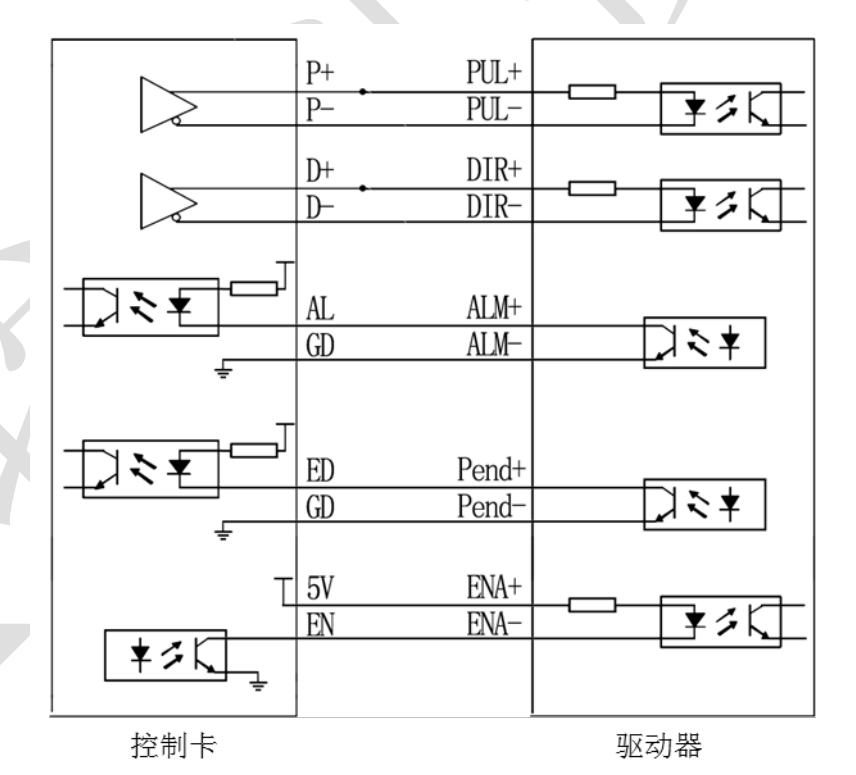

#### 共阳极接线图:

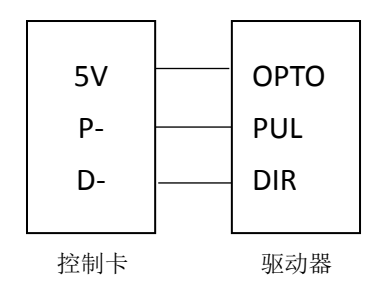

#### 共阴极接线图:

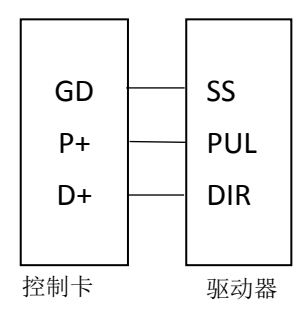

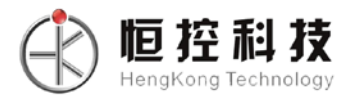

## 第二章主界面及按键说明

#### <span id="page-14-1"></span><span id="page-14-0"></span>**2.1** 主界面说明

1. 主界面内容分布说明。

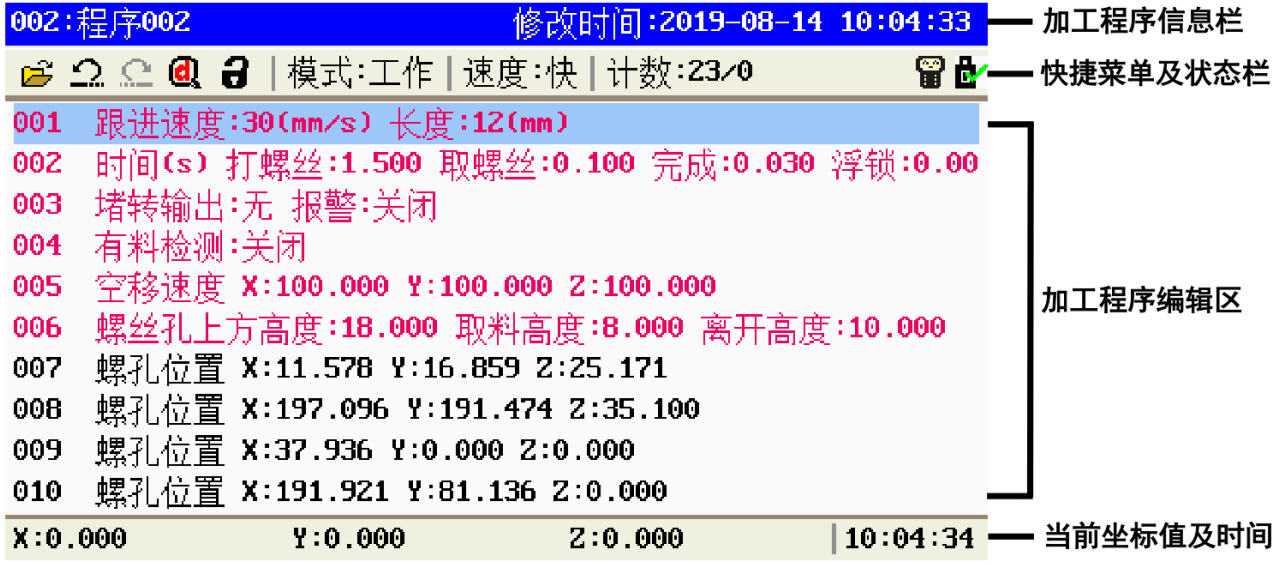

- 2. 888: 程序888 文件序号及文件名, "888"为序号, "程序 888"为文件名。
- 3. 修改时间: 2015-06-03 09:48:38 文件最新被修改的时间。
- 4. 第 打开加工文件图标,可用"切换"按键将光标切换到该图标。
- 5. - 第 "撤销"、"重做"状态指示图标,可达到 30 次的"撤销"、"重做"次数,如该图标为灰色 则无可操作的"撤销"或"重做"。
- 6. 图表示该加工文件被编辑过,需要做"除错"操作,如该图标为灰色则该文件已"除错"通过。
- 7. 3 该文件未锁定, 3 该文件已被锁定, 3 机器已被锁定。
- 8. 速度:快 手动移动速度, 分"快"、"中"、"慢"速, 按"速度"键轮流切换。
- 9. 计数: 0/0 工件计数器, 前面的数值为工件计数值, 后面的数值为设定要加工的工件数, 如工件计 数值达到设定要加工的工件数值则会提示工件计数已满。
- 10. U 盘插入, X 元 U 盘插入或 U 盘无法识别。
- 11. 公拼音 拼音输入、 公123 数字输入、 公abc 小写字母输入、 公ABC 大写字母输入, 在字符

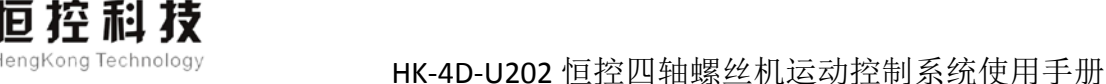

输入状态下按"#"键可以切换输入法。

- 12. ① 拖拽模式图标,可按"帮助"按键快速进入拖拽模式。
- 13. 加工程序编辑区

001 跟进速度:10(mm/s) 长度:10(mm) 002 时间(s) 锁螺丝:0.500 请求:0.000 完成:0.030 浮锁:0.000 003 堵转输出:有 报警:打开 004 空移速度 X:100.000 Y:100.000 Z:100.000 005 螺丝孔上方高度:18.000 螺孔位置 X:21.596 Y:53.536 Z:40.000 006 螺孔位置 X:41.596 Y:53.536 Z:40.000 007 008 螺孔位置 X:61.596 Y:53.536 Z:40.000 009 螺孔位置 X:81.596 Y:53.536 Z:40.000 螺孔位置 X:81.596 Y:73.536 Z:40.000 010

特殊颜色文字说明:

红色字:表示默认参数,按"停止+菜单 2"键进入默认值设置界面进行设置。

<span id="page-15-0"></span>蓝色字:表示螺孔打螺丝失败,重打可按"单步"按键进行补打。

#### **2.2** 手持编程器按键说明

- 1.  $2 \oplus$  手动 Z 轴向上移动。
- $2.$   $\bullet$   $\Box$  手动 Z 轴向下移动。
- 3.  $Y \oplus$  手动 Y 轴向前移动。
- 4. T♥ 手动 Y 轴向后移动。
- 5.  $\left[\begin{matrix} 1 & 1 \\ 0 & 1 \end{matrix}\right]$  手动 X 轴向左移动。
- $\overline{S}$ .  $\overline{X}$   $\overline{Y}$  手动  $X$  轴向右移动。
- 7.  $1#$  切换为 Y1 轴。
- 8.  $\left( \frac{2\#}{\text{114}} \right)$  切换为 Y2 轴。
- 9. 速 度 手动移动速度 "慢"、"中"、"快"速切换。
- 10. 显出 退出菜单状态或取消输入对话框的操作。
- 11. 切换 光标在"加工程序编程点"区域和"快捷菜单栏"之间切换。

12. <mark>除 错</mark> 当执行分析当前加工程序文件的编程点是否合符编程要求,如符合编程要求则 4 成灰色;当在预览或者或者加工结束状态下时按"除错"按键可快速对补螺丝的轴号进行选择。

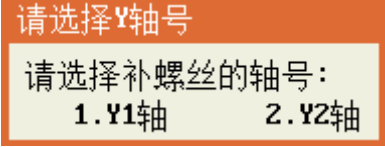

补螺丝轴号提示: 该提示会在双 Y 模式下需要对加工失败的螺丝孔位进行补打操作时出现(菜单四 3/5 页"设置 Y 轴数"中可设置设置 Y 轴数量),选中需要补打的轴号后机器会自动补打完该轴上所有加工 失败的螺丝孔位。

13. <mark>帮助</mark> 在主界面下按下该按键可以快速打开功能拓展界面。

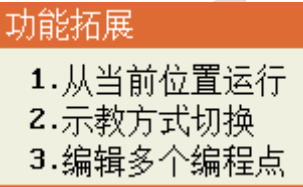

1.从当前位置运行:从当前位置运行程序。

恒 控 科 技 engKong Technology

2.示教方式切换: 切换示教模式,手持编程器示教或拖拽示教。

3.编辑多个编程点: 详情功能说明请查看菜单 1 中的"编辑多个编程点"功能说明。

14. **预览** 按下此按键可预览当前加工程序文件 XY 平面的螺丝孔位置图形,并查看当前加工参数等信息,

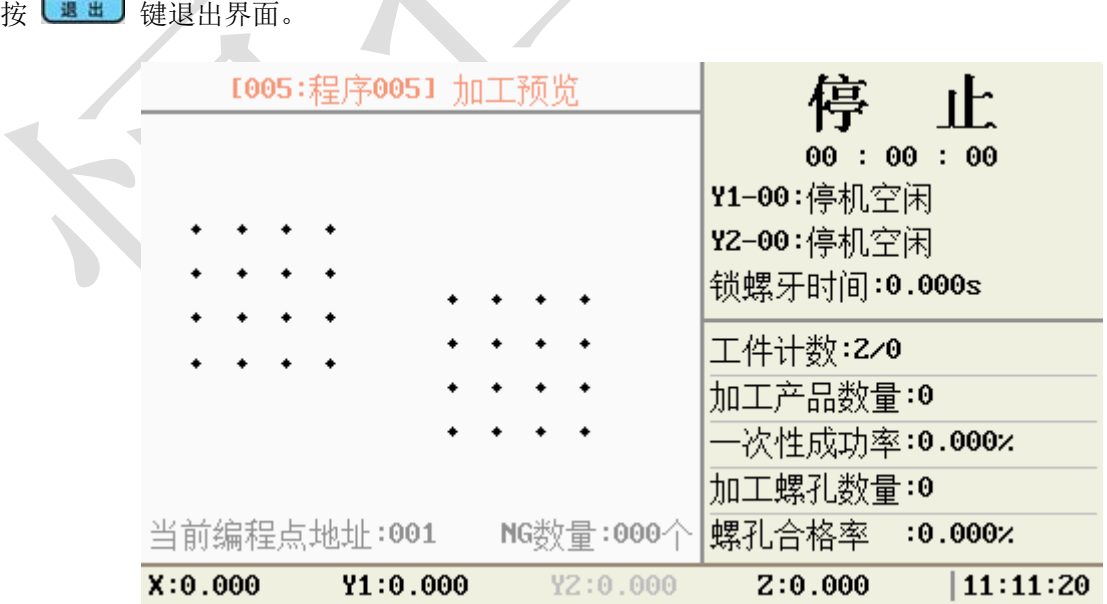

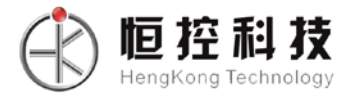

加工预览:

未加工时孔位颜色示意为:黑色正常或未加工,红色表示加工失败,蓝橙闪烁的表示当前选 中的螺丝孔位。

加工时孔位颜色示意为:黑色表示未加工,蓝色表示正在加工,绿色表示加工成功,红色表 示加工失败。

当前编程点地址:显示当前孔位对应的编程点地址,孔位点显示成蓝色。

NG 数量:本次加工时出现加工失败孔位的数量。

工件计数:执行到该编程点则工件计数器增加相应的设置值后再比较计数值是否溢出限制值,如溢出 则停止。

加工产品数:按照一个 Y 轴对应一个产品的方式进行统计,若 Y 轴上放置有多个产品也按照一个产品 进行统计。

一次性成功率:单次全部螺丝孔位一次性加工通过的产品数量除以总加工产品数量(表示在 Y 轴上成 功加工产品的合格比例)。

加工螺孔数量:累计至当前已经加工的孔位总数量。

螺孔合格率:累计至当前已经加工成功的孔位合格率。

- 15. **撤 消 重 做** 对编程点编辑的撤销和重做,可有 20 次操作, 有效防止误操作。
- 16. 插入 在光标选定的编程点前面插入一个空白编程点。
- 17. **删除** 主界面下删除光标选定的编程点,或菜单输入状态下做删除键用。预览界面下按"删除"键可 删除统计信息。
- 18. 光标跳转 快捷进入编程点光标跳转对话框。
- 19. <sup>菜单1</sup> 进入菜单 1, 菜单 1 主要为执行动作的编程点, 编程点显示为黑色。
- 20. <sup>菜单2</sup> 进入菜单 2, 菜单 2 主要为参数设置的编程点, 编程点显示为暗红色。
- 21. <sup>菜单3</sup> 进入菜单 3, 菜单 3 主要为设备的参数设置以及一些应用操作等。
- 22. 回原点 执行回原点动作。
- 23. 单步 执行单步进行测试动作或对打螺丝失败的孔位进行重打螺丝。
- 24. 曹優, 加工开始运行或暂停。
- 25. 停止 加工停止。
- 26. **上一页** 主界面下编程点光标上移一页, 菜单界面下菜单上翻一页。
- 旬猝 科 技 engKong Technology
- 27. 下一页 主界面下编程点光标下移一页, 菜单界面下菜单下翻一页。
- 28. <mark>向 上</mark> 主界面下编程点光标上移一行,菜单界面下菜单上移一行,输入对话框状态下光标上移一行。
- 29. <mark>向 下</mark> 主界面下编程点光标下移一行, 菜单界面下菜单下移一行, 输入对话框状态下光标下移一行。
- 30. <sup>螺丝孔位</sup><br>30. <sup>电图1</sup> 主界面下为螺丝孔位录入编程, 在输入对话框状态下为字符输入或数字'1'输入。
- 31. ebc 2 主界面下为进入吸取螺丝位置设置, 在输入对话框状态下为英文字母'abc'输入或拼音'abc' 输入或数字'2'输入。
- 跟进参数 32. def 3 主界面下为打螺丝时 Z 轴跟随螺丝进去的速度和长度设置编程, 在输入对话框状态下为英文字 母'def'输入或拼音'def'输入或数字'3'输入。
- 33. <sup>时间参数</sup>主界面下为打螺丝控制的各项时间参数设置,在输入对话框状态下为英文字母'ghi'输入或拼 音'ghi'输入或数字'4'输入。
- 34. **Likl 5** 主界面下为电批参数设置, 在输入对话框状态下为英文字母'jkl'输入或拼音'jkl'输入或数 字'5'输入。
- 35. **Emo 6** 主界面下为螺丝阵列机参数设置,在输入对话框状态下为英文字母'mno'输入或拼音'mno' 输入或数字'6'输入。
- 36. 主界面下为工作时 X、Y、Z 轴移动速度设置, 在输入对话框状态下为英文字母'pqrs'输入或 拼音'pars'输入或数字'7'输入。
- 提起高度 37. **Livi 8** 主界面下为工作时 Z 轴垂直动作高度的设置, 在输入对话框状态下为英文字母'tuv'输入或拼 音'tuv'输入或数字'8'输入。
- 38. wxyz 9 在输入对话框状态下为英文字母'wxyz'输入或拼音'wxyz'输入或数字'9'输入。
- 39. **Pors 0** 在输入对话框状态下为数字'0'输入。

掉料检测

- 40.  $\Box$  在输入对话框状态下为空格符输入或小数点输入。
- 41. 第二十 主界面下当光标选定螺丝孔位编程点按改按键后则移动到该坐标值,在输入对话框状态下为输 入法切换或数值的负值符号输入。
- 42. <sup>(停止)</sup> + <sup>【取清】</sup>如果使用双 Y 模式则为编程时 Y 轴切换, 在坐标显示栏可见是 Y1 或 Y2, 选中的 Y 轴为黑色,未选中的 Y 轴为灰色。

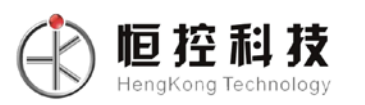

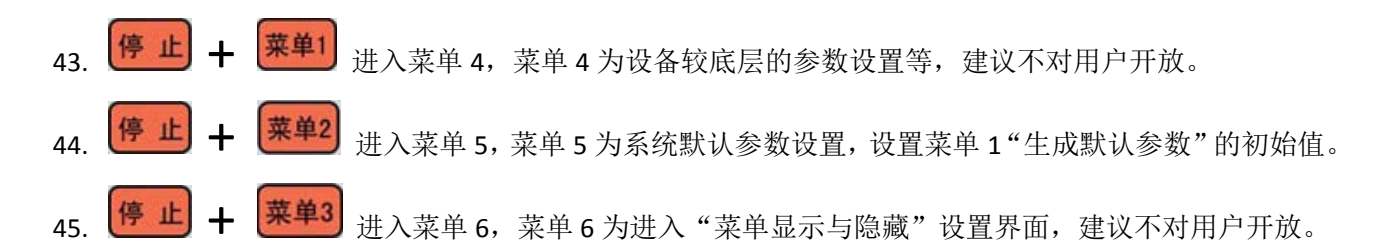

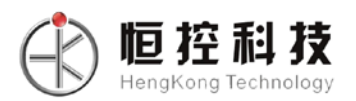

### <span id="page-20-0"></span>**2.3** 程序选择及对准按键说明

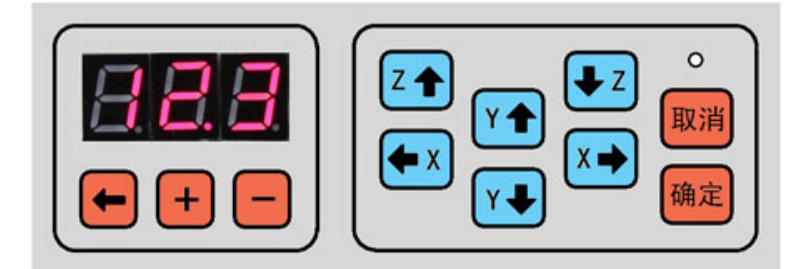

- 1.  $\left| \begin{array}{l} \textbf{H} \ \textbf{H} \ \textbf{H} \ \textbf{H} \end{array} \right|$  表示当前选定的是 123 号程序文件。
- 2. 单前文件号数码管的小数点位移,有小数点的位为'+'、'-'操作位。
- 3. T 对有小数点显示的文件号数码管位加 1。
- 4. 可 对有小数点显示的文件号数码管位减 1。
- 5. 2<sup>1</sup> 校准操作时手动 Z 轴向上移动。
- 6.  $\bigoplus$  校准操作时手动 Z 轴向下移动。
- 7. Y<sup>◆</sup> 校准操作时手动 Y 轴向前移动。
- 8. Y 核准操作时手动 Y 轴向后移动。
- 9. ◆ X 校准操作时手动 X 轴向左移动。
- 10. <u>X →</u> 校准操作时手动 X 轴向右移动。
- 11. <mark>确定</mark> 进入校准操作及确认校准操作, 当进入校准螺孔位置操作后面膜上的 LED 开始闪烁, 按手动键 校准后再按"确定"键则完成校准操作。当前光标在螺丝孔位上,则为手动更改坐标值。当前光标在 参数编程点上,则可以手动编辑参数。
- 12. 取消校准操作

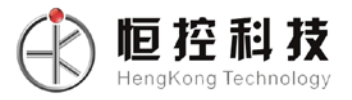

## <span id="page-21-0"></span>第三章快捷按键菜单说明

## <span id="page-21-1"></span>3.1 **buf 3** 打螺丝跟讲参数设置

跟进速度: 是指到了螺丝孔位后电批打开, 开始打螺丝, Z 轴跟随螺丝打进去向下的速度。

<span id="page-21-2"></span>跟进长度: 是指到了螺丝孔位后电批打开, 开始打螺丝, Z 轴跟随螺丝打进去向下的长度, 一般设置成 比螺丝长度稍长。

## 3.2 ai 4 延时时间参数设置

打螺丝延时:1.扭力模式:此时电批扭力信号打开,电批按跟进长度打螺丝。如果跟进长度完成了还没 有检测到扭力信号,"打螺丝延时"开始计时,则在打螺丝延时时间内检测扭力信号,没有检测到扭力则报 警"滑牙"。2.时间模式:此时扭力信号关闭,"打螺丝延时"开始计时,电批按跟进长度打螺丝,其间"打 螺丝延时"到了,则关闭电批信号,继续走完跟进长度。电批走完跟进长度后,等待"打螺丝延时"到了, 打螺丝完成。

取螺丝延时:去阵列器取螺丝时打开真空阀后延时的时间,保证螺丝吸稳。

完成后延时: 工作完成后延时, 主要是让电批头有个稳定时间再提起来, 也可以设为"0"。

<span id="page-21-3"></span>浮锁时间(s):设置为"0"时关闭浮锁报警。扭力模式下,检测到扭力时,打螺丝所用时间小于浮锁时 间, 则报警"浮锁"。主页面会显示打螺丝时间, 方便设置浮锁时间。

## 3.3 **DKID** 电批参数设置

堵转输出"有","无": 1.设置为"有",则工作在扭力模式,参考"打螺丝延时"。2.设置为"无",则 工作在时间模式,参考"打螺丝延时"。

<span id="page-21-4"></span>报警"打开","关闭": 1.设置为"打开",产生"滑牙","浮锁"报警。2.设置为"关闭",忽略报警。

## 3.4 **■** 5 供料参数设置

有料检测"打开","关闭": 1.设置为"打开",则每次取料时会检测供料信号,到了之后会下去取料, 取走之后,供料信号会消失,取料动作完成,如供料信号没消失,则认为螺丝没有取起来,会再次去取, 直到取走螺丝。2.设置为"关闭",直接去取料,不检测供料信号。

## <span id="page-21-5"></span>3.5 **• 17 移动速度设置**

各轴在工作时的移动速度。参考值:600-1000。

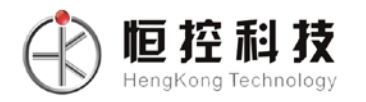

# <span id="page-22-0"></span>3.6 **w** 3 安全高度参数设置

螺丝孔上方安全高度:去螺丝孔位时,到达螺丝上方,Z 轴的高度,离开螺丝孔位时,离开孔位上方, Z 轴的高度。防止批头与工件上的产品碰撞。

取螺丝取料安全高度:去供料器取螺丝时的安全高度,一般设置为比螺帽高度稍大。 取螺丝离开安全高度:去供料器取螺丝后离开的安全高度,一般设置为比螺丝长度稍长。

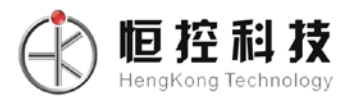

## 第四章 菜单1

<span id="page-23-0"></span>菜单1 为执行动作编程和常用的文件操作,菜单1 所生成的编程点通常是操作类,用黑色显示。菜单1 包括以下内容:

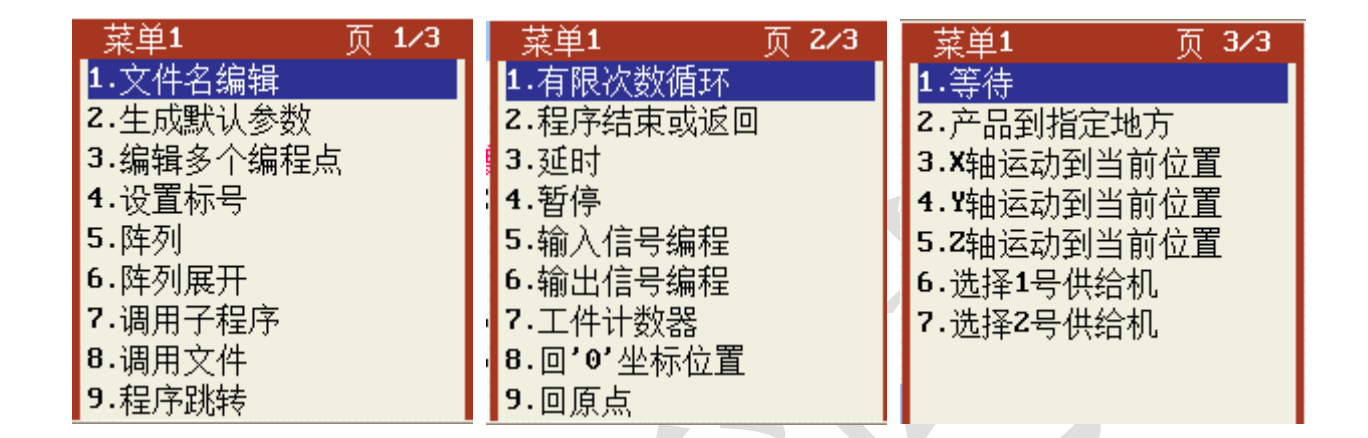

### <span id="page-23-1"></span>**4.1** 第 **1** 页 **1.**文件名编辑

移到光相 给当前加工文件命名,按 # D 键切换输入法, 在显示屏的右上角显示当前的输入法类型。

## <span id="page-23-2"></span>**4.2** 第 **1** 页 **2.**生成默认参数

可以在文件前面生成默认参数:

1.跟进参数:跟进速度和跟进长度;

2.时间参数:打螺丝延时、取螺丝延时、完成后延时、浮锁时间;

3.电批参数: 堵转输出"有"、"无",报警"打开"、"关闭";

4.供料器参数:有料检测"打开"、"关闭";

5.空移速度:X、Y、Z 轴空移的速度;

6.安全高度:螺丝孔上方安全高度,取螺丝取料安全高度,取螺丝离开安全高度。默认参数的初始值可 以通过"停止+菜单 2"进入菜单 5 进行设置。

> 001 跟讲谏度:30(mm/s) 长度:12(mm) 002 时间(s) 打螺丝:1.500 取螺丝:0.100 完成:0.030 浮锁:0.00 003 堵转输出:无报警:关闭 004 有料检测:关闭 005 空移速度 X:600.000 Y:600.000 Z:600.000 006 螺丝孔上方高度:18.000 取料高度:8.000 离开高度:10.000

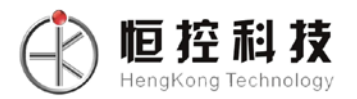

#### <span id="page-24-0"></span>**4.3** 第 **1** 页 **3.**编辑多个编程点

#### 1. 复制

将编辑范围内的编程点复制到指定的编程点地址。

#### 2. 删除

删除编辑范围内的编程点。

#### 3. 移动

将编辑范围内的编程点移动到指定的编程点地址,该功能主要用于调整各螺丝的加工顺序。

#### 4. 坐标偏移

将编辑范围内的螺丝孔位编程点进行坐标值偏移。

#### 5. 设 **Z** 轴值

将编辑范围内的螺丝孔位编程点 Z 轴坐标值进行同一设置。

#### 6. 平面旋转

将编辑范围内的螺丝孔位编程点旋转,主要是如果夹具变形旋转了可以用该功能来纠正,不必重 新编程。

#### 7. 缩放

将编辑范围内的螺丝孔位编程点图形放大或缩小,主要是在使用 DXF 文件生加工文件后由于机台 的精度问题引起加工尺寸跟实际尺寸有偏差时可使用该功能来修正。

#### 8. 教导偏移

一般用在 CAD 导图, 将 CAD 十一点与工作台上对应的点讲行教导偏移。将编辑范围内的螺丝孔位 编程点相应地进行坐标值偏移。

#### 9. 换 **Y** 轴

将编辑范围内的编程点的 Y 轴坐标设置为 Y1 轴或者 Y2 轴。

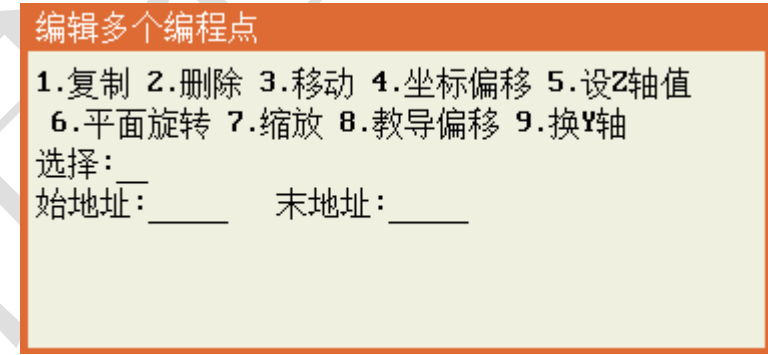

#### <span id="page-24-1"></span>**4.4** 第 **1** 页 **4.**设置标号

标号可用于阵列、循环、调用子程序、程序跳转和通用输入编程等的调用,也可用于给编程注释 来提高编程的可读性。

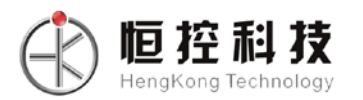

#### **4.5** 第 **1** 页 **5.**阵列

<span id="page-25-0"></span>如加工治具盘上放置多个横竖排列工件,且横竖分别的间距一致时则可以使用阵列,只要编好一 个工件的加工,然后使用阵列即可实现整盘工件的加工,使到编程效率大大提高。阵列编程有以下两种方 式:

如摆放工件的夹具平面跟 XY 平面一致,且横向、竖向跟 X、Y 轴方向平行时可使用第一种阵列方式, 也可以用第二种阵列方式。如摆放工件的夹具平面跟 XY 平面不一致,或横向、竖向跟 X、Y 轴方向不平行 时则使用第二种阵列方式。

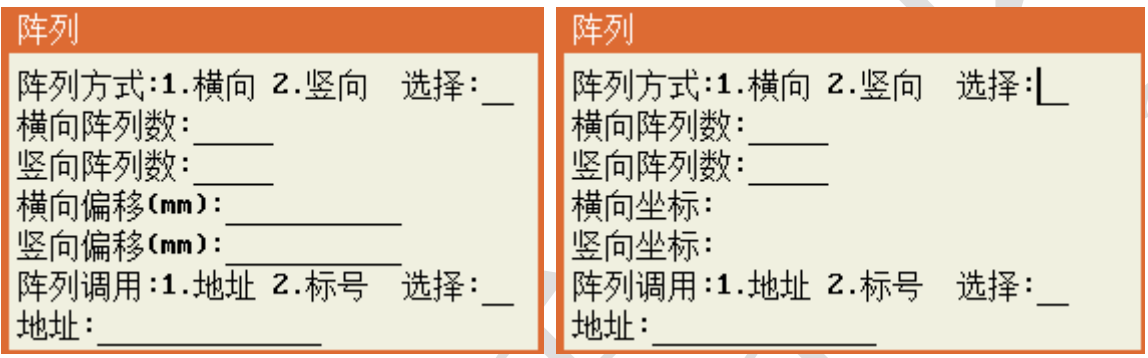

#### <span id="page-25-1"></span>**4.6** 第 **1** 页 **6.**阵列展开

将主界面的光标选定阵列编程点,执行阵列展开操作则可以生成跟阵列同样效果的编程点,在治 具盘不是非常规则时使用该功能可再对各个工件的螺孔位置单个修改。

#### <span id="page-25-2"></span>**4.7** 第 **1** 页 **7.**调用子程序

如加工治具盘上放置多个方向一样但位置没有规则的工件,则只需要对一个工件进行加工编程后, 在每个工件的第一个螺孔位置调用该子程序即可,调用子程序可以是子程序的地址,也可以是子程序的标 号。

#### <span id="page-25-3"></span>**4.8** 第 **1** 页 **8.**调用文件

调用文件跟调用子程序的使用方法和功能类似,将调用的子程序变成调用一个加工文件号,子程 序中的加工编程点变成被调用的文件的加工编程点。

#### <span id="page-25-4"></span>**4.9** 第 **1** 页 **9.**程序跳转

当执行到该编程点时则程序跳转到指定的地址或标号执行,一般用于循环等。

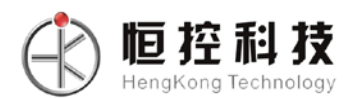

#### **4.10** 第 **2** 页 **1.**有限次数循环

<span id="page-26-0"></span>有限次数循环跟"程序跳转"的功能类似,只是"程序跳转"为无限次数,有限次数循环为有限 制次数的跳转。

#### <span id="page-26-1"></span>**4.11** 第 **2** 页 **2.**程序结束或返回

当在子程序中执行到该编程点则子程序返回,当不是在子程序中执行到该编程点则加工程序结束, 如有连续两行以上的"未编程空白编程点"则和该编程点的作用一样,即有连续两行以上的"未编程空白 编程点"就认为程序结束。

#### <span id="page-26-2"></span>**4.12** 第 **2** 页 **3.**延时

如程序执行到延时编程点,则加工停下来延时一定的时间再继续往下执行加工编程点。

#### <span id="page-26-3"></span>**4.13** 第 **2** 页 **4.**暂停

如程序执行到暂停编程点,则加工暂停,等待按下"运行"键后再继续往下执行加工编程点。可 以实现"运行键循环", 编程时, 在 Y1 编程点结束之后, 加入暂停, 在 Y2 编程点结束之后, 加入暂停, 最 后再加上跳转指令。

#### <span id="page-26-4"></span>**4.14** 第 **2** 页 **5.**输入信号编程

输入信号编程的作用是当程序执行到该编程点时,如果指定输入信号的输入状态符合编程的值则 程序跳转到指定的地址或标号,如果不符合则程序继续往下执行。利用该功能则可以实现一些跟其他设备 的配合工作或作为暂停按键输入等。(信号量定义:如有信号则信号量定义为1,无输入信号则信号量定义  $\pi$  0)

#### <span id="page-26-5"></span>**4.15** 第 **2** 页 **6.**输出信号编程

当程序执行到输出信号编程点则编程点指定的输出信号会输出相应的设定值,1 为 DC-24V 输出,0 为 DC-0V 输出。调试机器时,可以测试对应的输出口,比如电批启动、控制电磁阀吸气、夹紧气缸等。

#### <span id="page-26-6"></span>**4.16** 第 **2** 页 **7.**工件计数器

执行到该编程点则工件计数器增加相应的设置值后再比较计数值是否溢出限制值,如溢出则停止。 该功能主要用于循环加工的计件。

#### <span id="page-26-7"></span>**4.17** 第 **2** 页 **8.**回'**0**'坐标位置

执行到该命令则 X、Y、Z 轴回到'0'位置坐标。同样是回到'0'坐标,以空移速度回来,没有 回原点的搜索动作。

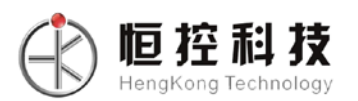

#### <span id="page-27-0"></span>**4.18** 第 **2** 页 **9.**回原点

该编程点让机器执行回原点动作。

#### <span id="page-27-1"></span>**4.19** 第 **3** 页 **1.**等待

如程序执行到等待编程点则加工停止,等待按下"运行"键后再继续往下执行加工编程点。

#### <span id="page-27-2"></span>**4.20** 第 **3** 页 **2.**产品到指定地方

程序执行到该编程点,则对应 Y 轴自动去到该编程点所记录的 Y 轴坐标。

#### <span id="page-27-3"></span>**4.21** 第 **3** 页 **3-5.X**、**Y**、**Z** 轴运行到当前位置

将轴所对应的当前位置插入到程序当中。

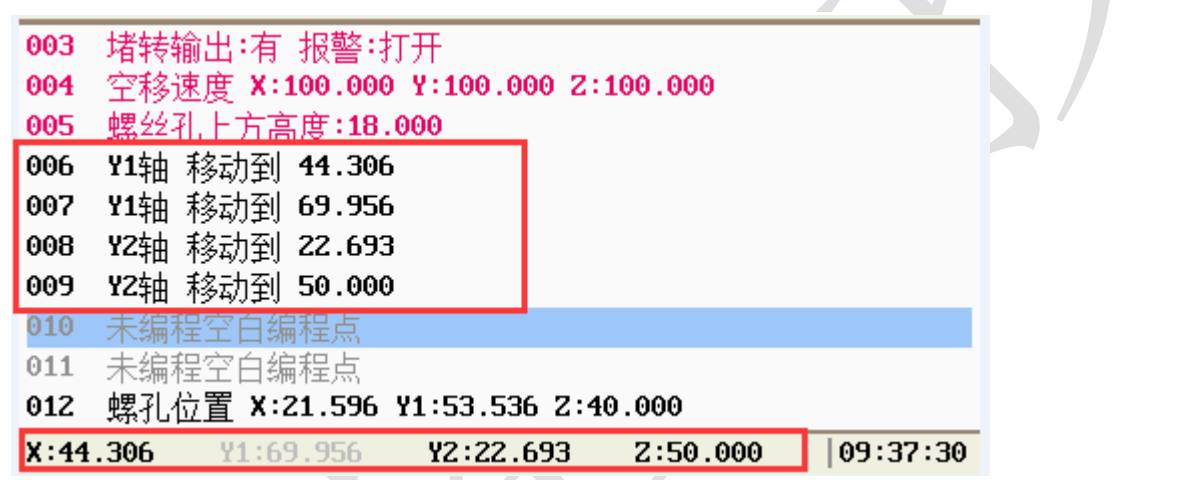

## <span id="page-27-4"></span>**4.22** 第 **3** 页 **6-7** 选择 **1/2** 号供给机

如在菜单四第三页第 2 项中, 设置供料机数量为 1 时, 则菜单 1 里面不会出现这两个参数, 仅由一个 供给机进行供料;如在菜单四第三页第2 项中,设置供料机数量为2 时,菜单1里面便会存在这两个参数, 可根据现场的工艺需求选择供给机。

## 第五章菜单 **2**

<span id="page-28-0"></span>菜单 2 主要为参数设置的编程点,菜单 2 所生成的编程点用暗红色显示。菜单 2 包括以下内容:

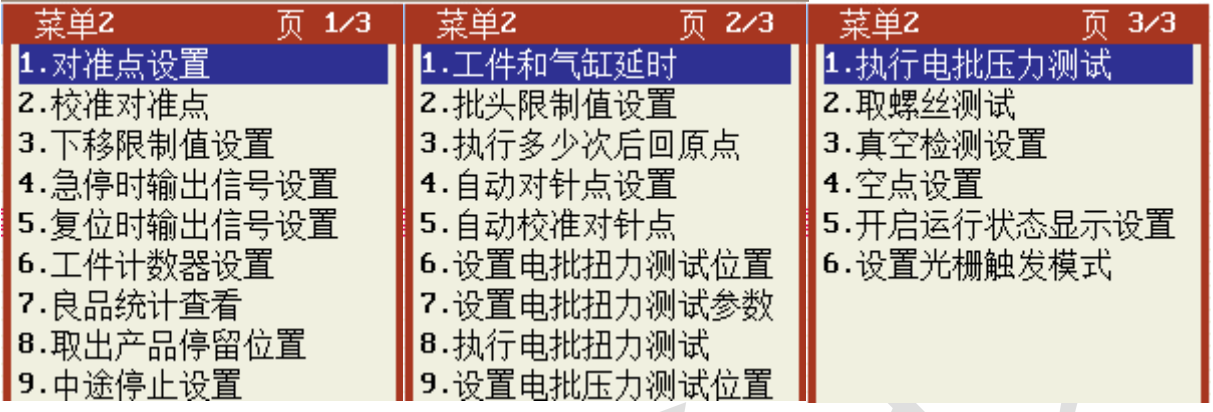

#### <span id="page-28-1"></span>**5.1** 第 **1** 页 **1.**对准点设置

engKong Technology

对准点的作用是在电批头或者夹具偏移引起的加工误差可用校准对准点操作来修正。对准点的设置方 式有两种,一种是以第一个螺丝孔位坐标为对准点,一种是以设定的坐标为对准点,如果以设定的坐标为 对准点则将电批头手动移动到要设定的位置,确认即可。

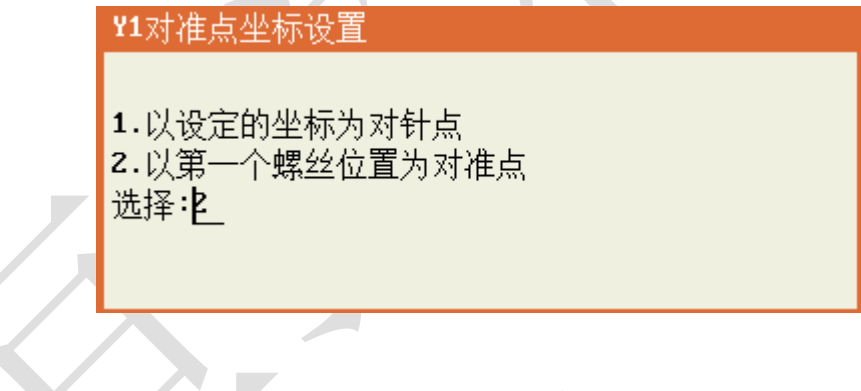

双 Y 轴模式下先要对 Y 轴进行选择,然后再进行对准点坐标设置。

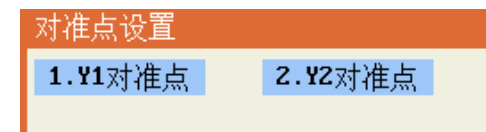

#### <span id="page-28-2"></span>**5.2** 第 **1** 页 **2.**校准对准点

进入校准对准点菜单后,电批头自动移动到对准点坐标,然后手动将电批头移动到对准点,按确定键 即可完成校准对准点操作;操作完成后所有的加工坐标值将补偿电批头偏移的误差以保证加工精度不变。

该功能也可在无手持编程器的情况下使用专用的校准对准点键盘,只要机器在空闲状态下按下校准对 准点键盘的"确认"键即可进入对准点操作,此时键盘面膜上的 LED 会闪烁,然后按键盘上的手动移动键

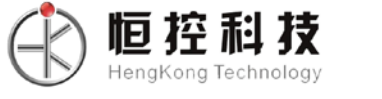

将电批头移动到对准点处,再按"确认"键即可完成校准对准点操作,完成后 LED 熄灭退出。

双 Y 轴模式时先要对 Y 轴进行选择, 然后再对对准点进行校正。

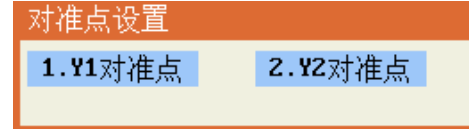

### <span id="page-29-0"></span>**5.3** 第 **1** 页 **3.**下移限制值设置

设置该值用于限制 Z 轴下移以防止手动时电批头下移碰撞工件或治具, 在每个加工文件中该值单独设 置。

## <span id="page-29-1"></span>**5.4** 第 **1** 页 **4.**急停时输出信号设置

设置紧急停止时通用输出的输出信号。输出口为开漏输出,输出 0 时对应输出口不对外输出,输 出 1 时对应输出口对 0V 导通。

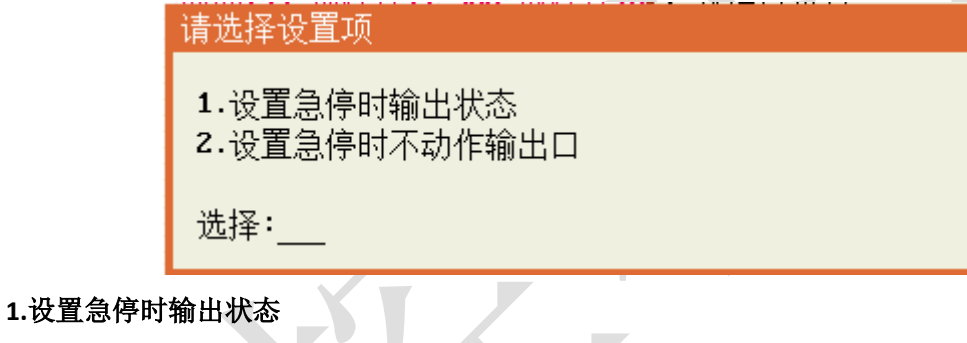

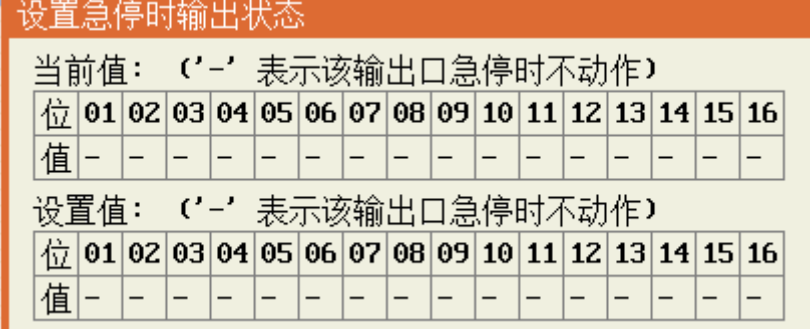

**2.**设置急停时不动作输出口

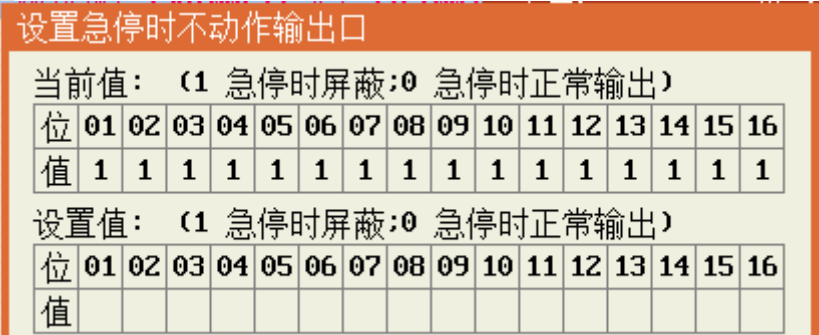

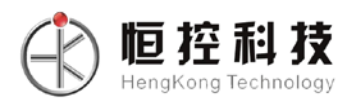

#### **5.5** 第 **1** 页 **5.**复位时输出信号设置

<span id="page-30-0"></span>设置复位时通用输出的输出信号。输出口为开漏输出,输出 0 时对应输出口不对外输出,输出 1 时对应输出口对 0V 导通。

请选择设置项

1. 设置回原点过程中输出状态

2. 设置回原点完成输出状态

选择:

**1.**设置回原点过程中输出状态

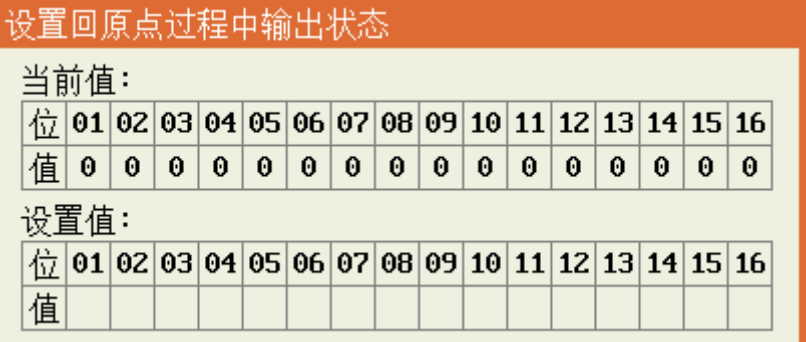

**2.**设置回原点完成输出状态

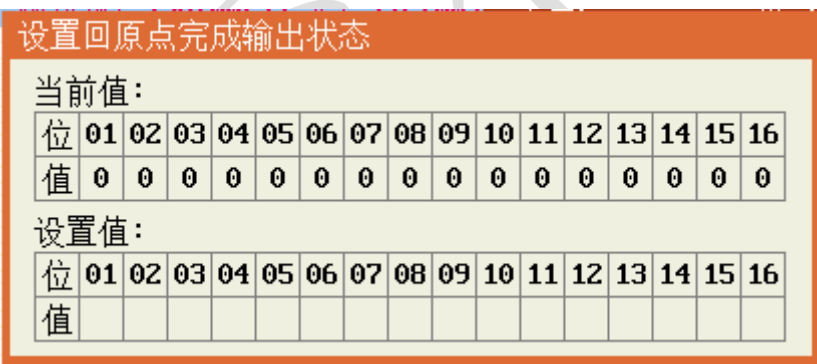

## <span id="page-30-1"></span>**5.6** 第 **1** 页 **6.**工件计数器设置

在工件计数器设置中可设置"计数值"和"限制值",在运行中"计数值"会每执行到"工件计数 器"编程点则增加相应设置的数值,如"计数值"超过"限制值"就提示工件计数溢出,不能再继续加工, 直到重新设置计数值。如不使用工件计数限制则将"限制值"设为 0 即可。

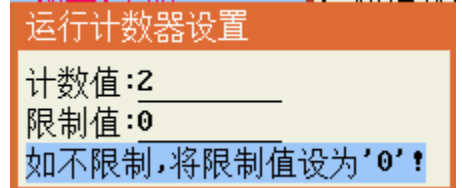

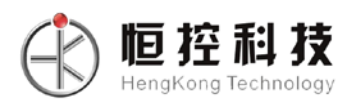

### **5.7** 第 **1** 页 **7.**良品统计查看

<span id="page-31-0"></span>查看生产情况,包括完成螺丝数量、螺丝孔位的合格率、完成产品数量、产品合格率。螺丝孔位的合 格率=螺丝孔位合格数/螺丝孔位总数,产品合格率=产品合格数/产品总数。

> 良品统计查看 完成螺孔数量: 73 / 686 螺孔合格率: 10.641399% 完成产品数量: 0 / 0 产品合格率: 0.000000z 按'删除'键清除统计数!

## <span id="page-31-1"></span>**5.8** 第 **1** 页 **8.**取出产品停留位置

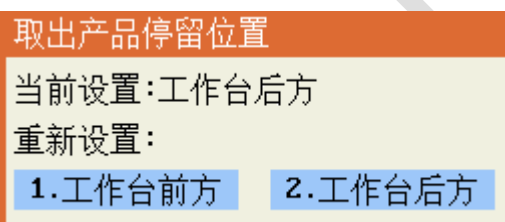

产品加工完成之后,取出产品的位置设置。 工作台前方: 设置 Y 轴行程处为取出产品位置; 工作台后方: 设置 Y 轴原点处为取出产品位置。

## <span id="page-31-2"></span>**5.9** 第 **1** 页 **9.**中途停止设置

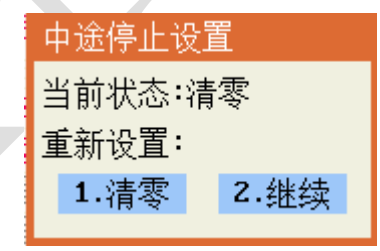

产品在加工中途按下了停止键。

继续:下次启动运行,从上一次停止的螺丝孔位继续打螺丝; 清零:下次启动运行,从第一个孔位开始打螺丝。

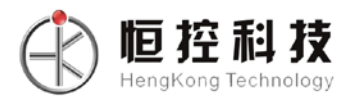

#### <span id="page-32-0"></span>**5.10** 第 **2** 页 **1.**工件和气缸延时

工件和气缸延时 检测到产品后延时(s):0 取走产品后延时(s):0.000 夹紧输出信号后延时(s):0.000

检测到产品后延时(s): 检测到产品后延时一段时间再执行下一步动作。

取走产品后延时(s): 产品在取出产品位, 产品被取走后延时一段时间再执行下一步动作。

夹紧输出信号后延时(s): 产品被夹紧后延时一段时间再执行下一步动作, 双 Y 轴模式时需要对 Y1 和 Y2 轴的夹紧输出信号后延时讲行分别设置, 如下图:

> 工件和气缸延时 检测到产品后延时(s):0 取走产品后延时(s):0.000 Y1夹紧输出信号后延时(s):0.000 YZ夹紧输出信号后延时(s):0.000

#### <span id="page-32-1"></span>**5.11** 第 **2** 页 **2.**批头限制值设置

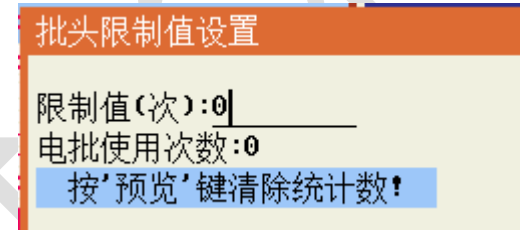

限制批头使用的次数。每打一颗螺丝,批头使用数会加 1,当批头使用数达到批头限制值,则提示换批 头。如不使用批头限制则将"限制值"设为 0 即可。

#### <span id="page-32-2"></span>**5.12** 第 **2** 页 **3.**执行多少次后回原点

多少次后回原点 多少次后回原点: 이 计数类型 1.孔位 2.产品 选择:1 回原点模式 1.快速 2.慢速 选择:1

计数类型: 1.孔位,如果加工了设定次数的螺丝孔位数,进行一次回原点动作,接着运行; 2.产品, 如 果加工了设定个数的产品数,进行一次回原点动作,如果是在循环运行状态,接着运行。

回原点模式: 1.快速, 以空移速度回原点; 2.慢速, 以菜单四-第 2 页第 3 点中 "回原点速度设置"中所 设置的速度。

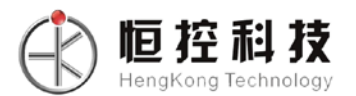

### <span id="page-33-0"></span>**5.13** 第 **2** 页 **4.**自动对针点设置

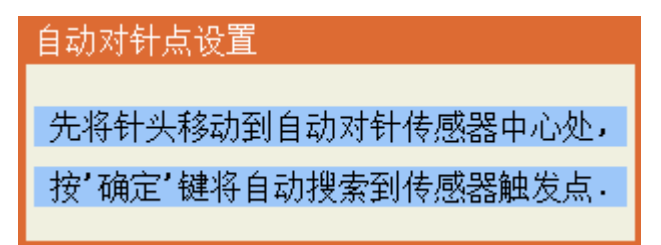

将批头移动到自动对针传感器的中心处,高度适中,按"确定"后,批头将左右、前后、上下移动搜 索 X、Y、Z 方向感应器触发点, 得到批头对针点坐标。

#### <span id="page-33-1"></span>**5.14** 第 **2** 页 **5.**自动校准对针点

自动校准对准点,批头移动到上一次的对针点坐标,然后进行左右、前后、上下移动搜索 X、Y、Z 方 向感应器触发点,得到新的对针点坐标。通过对比上一次和新得到的对针点坐标,分别得到 X、Y、Z 坐标 差值。把所有的孔位编程点按差值进行坐标偏移,得到新的编程点坐标。

#### <span id="page-33-2"></span>**5.15** 第 **2** 页 **6.**设置电批扭力测试位置

设置电批扭力测试位置。

设置电批压力测试位置 原设定的坐标值:  $X:0.000$  (mm)  $Y:0.000$  (mm)  $2:0.000$  (mm) 按'移到光标'键移动到原设定坐标位置 按'确定'键将当前坐标值更新为新坐标

## <span id="page-33-3"></span>**5.16** 第 **2** 页 **7.**设置电批扭力测试参数

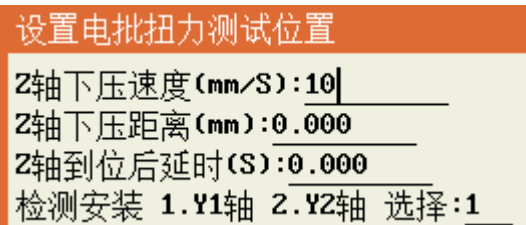

进行电批扭力测试时,Z 轴按照设定的速度、下压距离、Z 轴到位后延时进行扭力测试,以及设置扭力 检测装置安装在哪个工作台。

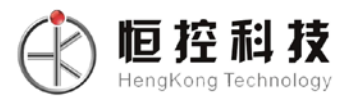

## <span id="page-34-0"></span>**5.17** 第 **2** 页 **8.**执行电批扭力测试

<span id="page-34-1"></span>进行电批扭力测试。

#### **5.18** 第 **2** 页 **9.**设置电批压力测试位置

设置电批压力测试位置 原设定的坐标值:  $X:0.000$  (mm)  $Y:0.000$  (mm)  $2:0.000$  (mm) 按'移到光标'键移动到原设定坐标位置 按'确定'键将当前坐标值更新为新坐标

<span id="page-34-2"></span>设置电批压力测试位置。

#### **5.19** 第 **3** 页 **1.**执行电批压力测试

<span id="page-34-3"></span>进行电批压力测试。

#### **5.20** 第 **3** 页 **2.**取螺丝测试

进行取螺丝测试。打开吸气,启动电批,去取料位取螺丝,停在取螺丝上方。按停止键,可以停止吸 气和电批动作。

#### <span id="page-34-4"></span>**5.21** 第 **3** 页 **3.**真空检测设置

选择是否开启真空检测。

#### <span id="page-34-5"></span>**5.22** 第 **3** 页 **4.**空点设置

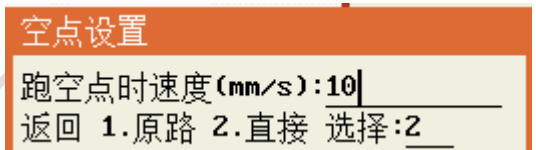

<span id="page-34-6"></span>空点是像螺丝孔位点一样走到该点坐标,但不做其他动作,一般用来做除打螺丝外的其他作用。

#### **5.23** 第 **3** 页 **5.**开启运行状态显示设置

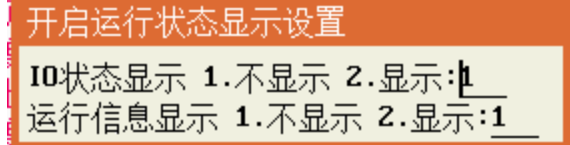

当开启运行状态显示功能后,在编程器显示屏的右上角会显示运行过程中的各种运行状态,方便调试 时查看;如不需要可以关闭。

### <span id="page-35-0"></span>**5.24** 第 **3** 页 **6.**设置光栅触发模式

叵控 科 技 **HengKong Technology** 

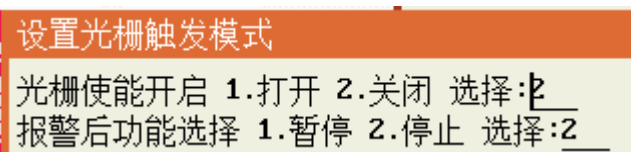

打螺丝过程中,为防止撞坏物体和撞伤人,在运行或者回原点过程中,光栅保护有感应时,会按照设 置的光栅触发模式进行响应。

当设置光栅触发模式设置为 2 时,可以在"菜单 4-第 3 页-6.光栅保护设置"中设置延时恢复运行的具 体时间。

## 第六章 菜单 3

<span id="page-36-0"></span>菜单 3 主要为对机器的设置或操作类的菜单,不生成编程点。菜单 3 包括以下内容:

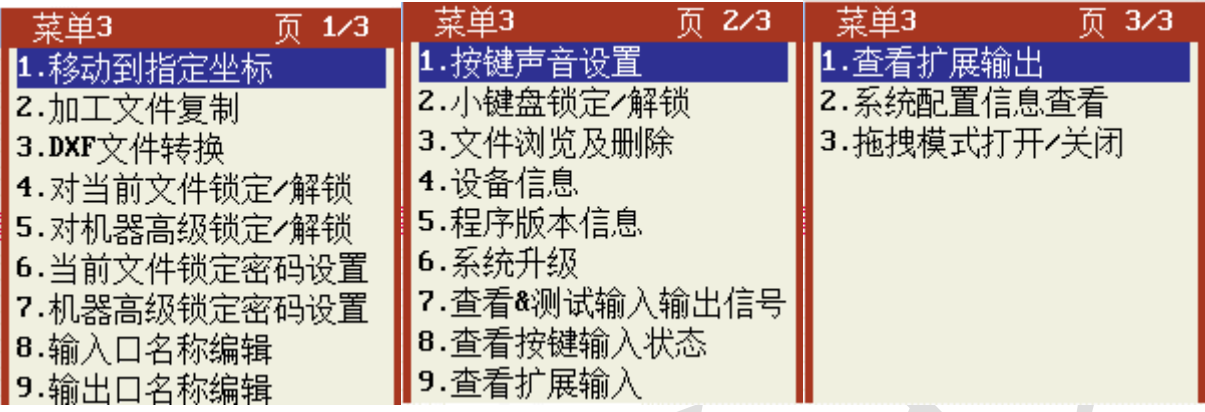

#### <span id="page-36-1"></span>**6.1** 第 **1** 页 **1.**移动到指定坐标

engKong Technolog

进入该菜单后输入要移动到的坐标值后按"确定"键,机台将移动到设置的坐标值位置。

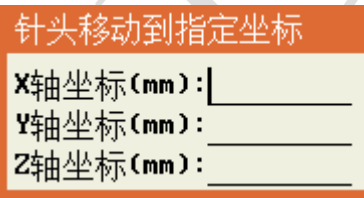

#### <span id="page-36-2"></span>**6.2** 第 **1** 页 **2.**加工文件复制

该功能可以使用 U 盘或手持编程器做存储实现不同机器之间加工文件的复制,如有多台加工同样工件 的螺丝机则只要在一台螺丝机上编好加工程序后复制到其他螺丝机即可。用手持编程器复制比较适合现场 使用,用 U 盘复制不但可以螺丝机间复制还可以存储到电脑备份,文件复制操作包括以下选项:

1. 从机器复制到编程器

该操作是将当前打开的加工文件复制手持编程器中。

2. 从机器复制到 U 盘

该操作是将当前打开的螺丝加工文件复制到 U 盘根目录下的"螺丝机-螺丝程序"文件夹中, 存储的文 件名扩展名为"DJF"。(注意: U 盘必须格式化为 FAT32 格式)

3. 从编程器复制到螺丝机

将手持编程器里存储的加工文件复制替换螺丝机当前打开的加工文件。

4. 从 U 盘复制到螺丝机

将 U 盘根目录下的"螺丝机-螺丝程序"文件夹中存储的螺丝加工文件复制替换螺丝机当前打开的螺丝 加工文件。(注意:U 盘必须格式化为 FAT32 格式)

5. 机器之间互相复制

![](_page_37_Picture_0.jpeg)

该功能是在同一台机器内不同编号之间的加工文件互相复制替换,该功能主要用于加工文件的备份。

![](_page_37_Picture_202.jpeg)

#### <span id="page-37-0"></span>**6.3** 第 **1** 页 **3.DXF** 文件转换

将 AutoCAD 的图形文件另存为 AutoCAD 2010 DXF 格式文件, 保存到"螺丝机\DXF 文件"文件夹 中,再操作该菜单即可将图形文件转换成加工文件。

#### <span id="page-37-1"></span>**6.4** 第 **1** 页 **4.**对当前文件锁定**/**解锁

当前文件没有锁定时,状态栏显示的图标是 → 这时当前文件和机器的参数设置都可以修改;

<span id="page-37-2"></span>当前文件被锁定时状态栏显示的图标是 。<br>当前文件被锁定时状态栏显示的图标是 。该时当前文件不可以被修改, 但机器的参数设置可以被修改。

#### **6.5** 第 **1** 页 **5.**对机器高级锁定**/**解锁

在解锁状态时,机器的设置参数可以修改,当前文件是否锁定跟当前文件自身的锁定/解锁设置有 关;在锁定状态时,状态栏显示的图标是 , 这时所有的加工文件和机器的所有参数设置都被锁定。

#### <span id="page-37-3"></span>**6.6** 第 **1** 页 **6.**当前文件锁定密码设置

该菜单设定的密码应用于"第1页 4.对当前文件锁定/解锁"的操作。

#### <span id="page-37-4"></span>**6.7** 第 **1** 页 **7.**机器高级锁定密码设置

该菜单设定的密码应用于"第1页5.对机器高级锁定/解锁"的操作。

#### <span id="page-37-5"></span>**6.8** 第 **1** 页 **8.**输入口名称编程

可编程通用输入口的默认名称是"通用输入 01" ——"通用输入 16", 为提高程序的可读性, 可 将每个可编程通用输入口根据应用的功能起相应的名称,使编程更方便。

#### <span id="page-37-6"></span>**6.9** 第 **1** 页 **9.**输出口名称编程

可编程通用输出口的默认名称是"通用输出 01" ——"通用输出 16", 为提高程序的可读性, 可 将每个可编程通用输出口根据应用的功能起响应的名称,使编程更方便。

![](_page_38_Picture_0.jpeg)

#### <span id="page-38-0"></span>**6.10** 第 **2** 页 **1.**按键声音设置

该菜单可设置手持编程器的按键音是打开还是关闭。

#### <span id="page-38-1"></span>**6.11** 第 **2** 页 **2.**小键盘锁定**/**解锁

小键盘是指校准对准点专用键盘,该菜单的作用是如果想防止误操作则将此键盘锁定拿走手持编 程器即可。

#### <span id="page-38-2"></span>**6.12** 第 **2** 页 **3.**文件浏览及删除

由于加工文件很多(1000 个),如逐个打开查找比较麻烦,可用此功能分页浏览,找到想要打开的 文件是哪个编号后再打开,也可以按"删除"键删除选中的文件。

#### <span id="page-38-3"></span>**6.13** 第 **2** 页 **4.**设备信息

显示设备的信息,如机器型号等。

#### <span id="page-38-4"></span>**6.14** 第 **2** 页 **5.**程序版本信息

程序版本信息 ARM: 2019-07-30-500 DSP:2019-05-28-001 FPGA: 2018-08-10-006 HW: 4DU2\_2Y Axis: X Y Z 2Y

显示程序版本信息,例如上图中所示: ARM: 2019年 7 月 30 日 程序代号 500; DSP :2019 年 15 月 28 号 版本号 001; FPGA:2018 年 8 月 10 日 版本号 006。 H W : 4DU2 2Y 硬件版本号 Axis: X Y Z 2Y 轴信息

#### <span id="page-38-5"></span>**6.15** 第 **2** 页 **6.**系统升级

只要将应用程序的文件放到 FAT32 格式的 U 盘根目录下建立的"螺丝机/升级文件"文件夹中,插 入U盘后进入该菜单操作即可更新。如U盘插入后能正常读取,则状态栏的最右边显示U盘插入图标为

ビ

![](_page_38_Picture_240.jpeg)

![](_page_38_Picture_241.jpeg)

![](_page_39_Picture_1.jpeg)

## <span id="page-39-0"></span>**6.16** 第 **2** 页 **7.**查看**&**测试输入输出信号

![](_page_39_Picture_195.jpeg)

"通用输入"的 01-04 分别为 X、Y、Z、A/Y2 轴的原点信号, 有输入信号时则值为'1',无输入信号则 值为'0'。

"通用输入"的 05-16 为可编程快速输入口,有输入信号时则值为'1',无输入信号则值为'0'。

"通用输入"的17-24 为可编程普通输入口,有输入信号时则值为'1',无输入信号则值为'0'。

"A1、A2、A3、A4"分别对应 X、Y、Z、A/Y2 轴的驱动器报警信号点, 有输入信号时则值为'1', 无 输入信号则值为'0'。

"P1、P2、P3、P4"分别对应 X、Y、Z、A/Y2 轴的电机到位信号点, 有输入信号时则值为'1',无输入 信号则值为'0'。

"通用输出"的 01-16 个点可对其进行测试,当输入值"1"时对应输出点灯亮则测试口正常,反之不 正常。当输入值"0"时对应输出点灯灭则测试口正常,反之则不正常。

## <span id="page-39-1"></span>**6.17** 第 **2** 页 **8.**查看按键输入状态

![](_page_39_Picture_196.jpeg)

<span id="page-39-2"></span>查看按键的输入状态。按键没被按下,状态值为 0;按键被按下,状态值为 1。

## **6.18** 第 **2** 页 **9.**查看扩展输入

在此界面下可查看扩展输入口及通用输入口的信号状态。

![](_page_40_Picture_1.jpeg)

![](_page_40_Picture_31.jpeg)

## <span id="page-40-0"></span>**6.19** 第 **3** 页 **1.**查看扩展输出

在此界面下可对扩展输出口及通用输出口进行测试。

![](_page_40_Picture_32.jpeg)

![](_page_41_Picture_0.jpeg)

## **6.20** 第 **3** 页 **2.**系统配置信息查看

<span id="page-41-0"></span> 在此界面下可查看系统配置信息,按"上一页、下一页"按键可进行上下查看,可查看内容如下图 所示:

![](_page_41_Picture_71.jpeg)

## <span id="page-41-1"></span>**6.21** 第 **3** 页 **3.**拖拽模式打开**/**关闭

- 1、 教导盒示教: 通过手持移轴到目标位置的方式, 进入此方式后手持界面右上角会变成此图标
- 2、拖拽示教: 通过人手动移动轴至目标位置的方式,进入此方式后手持界面右上角会变成此图标 备注:教导盒示教模式和拖拽模式不可同时使用。

![](_page_41_Picture_72.jpeg)

![](_page_42_Picture_0.jpeg)

## 第七章菜单 **4**

<span id="page-42-0"></span>使用"停止"+"菜单1"进入菜单 4, 菜单 4 为厂家对机器参数设置的菜单, 不建议对用户开放, 菜 单 4 包括以下内容:

![](_page_42_Picture_68.jpeg)

![](_page_42_Picture_69.jpeg)

## <span id="page-42-1"></span>**7.1** 第 **1** 页 **1-3. XYZ** 轴参数设置

电机轴参数设置选项如下图:

![](_page_42_Picture_70.jpeg)

![](_page_43_Picture_0.jpeg)

![](_page_43_Picture_101.jpeg)

![](_page_43_Picture_102.jpeg)

Z轴参数设置

![](_page_43_Picture_103.jpeg)

每转脉冲数: 是指驱动电机每转一圈的脉冲个数, 即电机的细分数。

螺距: 是指电机每转一圈所走的行程, 即皮带轮的周长或丝杆的螺距。

行程:轴能够移动的最长距离。

原点偏移:原点偏移值可以为 0 或正负值,即捕获到原点位置后再偏移设定的值作为 0 坐标。

常闭/常开: 当电机轴没有触发到原点时, 原点捕获传感器输出是低电平或微动开关是传感器是闭合状 态为常闭,反之为常开。

屏蔽:如选择屏蔽则该轴不使用回原点或限位功能。 回原点优先级:设置轴回原点的顺序。

## <span id="page-43-0"></span>**7.2** 第 **1** 页 **4.**日期**/**时间设置

设置系统日期/时间。

![](_page_43_Picture_104.jpeg)

## <span id="page-43-1"></span>**7.3** 第 **1** 页 **5.**设置限制时间密钥

使用限制使用时间设置前,先设置好密钥。

![](_page_43_Picture_105.jpeg)

![](_page_44_Picture_0.jpeg)

## **7.4** 第 **1** 页 **6.**限制使用时间设置

<span id="page-44-0"></span>使用此功能之前首先要先"设置限制时间密钥",然后使用"恒控密钥生成器"软件设置生成 16 位限制使用密码。

![](_page_44_Picture_90.jpeg)

## <span id="page-44-1"></span>**7.5** 第 **1** 页 **7.**设备名称编辑

编辑好的设备名称会在"菜单 3 的第 2 页 4.设备信息"上显示。

![](_page_44_Picture_91.jpeg)

## <span id="page-44-2"></span>**7.6** 第 **1** 页 **8.**公司名称编辑

编辑好的公司名称会在"菜单 3 的第 2 页 4.设备信息"上显示。

![](_page_44_Picture_92.jpeg)

![](_page_45_Picture_0.jpeg)

#### **7.7** 第 **1** 页 **9.**启动**/**停止速度设置

<span id="page-45-0"></span>运动控制应用中电机运转有一个加减速的过程,用来提高工作效率。启动速度和停止速度可以不 为0,但也不能过大,负载越大,启动/停止速度就需要设置越小,设置过大会引起丢步或机械噪音大的现 象,一般建议在 20mm/s 以内。

![](_page_45_Picture_105.jpeg)

#### <span id="page-45-1"></span>**7.8** 第 **2** 页 **1.**各项加速度设置

各项加速度包括以下内容:

![](_page_45_Picture_106.jpeg)

实际使用中手动移动加速可以设小一些,一般是 100-500 之间,手动移动加速度设小可以在手动时有一 个明显的启动加速过程,在移动速度高的时候比较容易实现小距离的移动,兼顾到速度和小距离移动。

该控制系统支持不对称加减速,启动加速度和停止加速度可以设置不同的值,实际应用中一般会设置 停止加速度比启动加速度大。加速度大小的设置要根据电机的驱动能力、负载大小、机械性能等综合考虑, 以不丢步、震动不过大为标准。

#### <span id="page-45-2"></span>**7.9** 第 **2** 页 **2.**各项最大速度设置

设置每个轴的速度在用户编程时允许的最大值,这样可以防止用户设置一个大于机器设计要求的 速度而引起丢步。

![](_page_45_Picture_107.jpeg)

![](_page_46_Picture_0.jpeg)

#### **7.10** 第 **2** 页 **3.**回原点速度设置

<span id="page-46-0"></span>原点捕获就是记录电机轴移动时触发原点信号的位置,为了每次触发的位置一致,必须每次都由 同一个方向触发,所以当电机轴位置不在原点捕获的方向时必须先移动到原点捕获的方向上再进行原点捕 获。

这里的"移动速度"是指电机轴从不是原点捕获方向移动到捕获方向的速度,这个速度可以高些, 一般设置范围是 50-150mm/s, "捕获速度"是指电机轴移动去触发原点信号的速度, 为提高精度, 这个速 度不宜过高,一般设置范围是 20-60mm/s。

![](_page_46_Picture_142.jpeg)

#### <span id="page-46-1"></span>**7.11** 第 **2** 页 **4.**手动移动速度设置

手动移动速度分快、中、慢三个速度,按"速度"键可循环切换。通常高速设置为 80mm/s, 中速 设置为 40mm/s, 低速设置为 1mm/s; 移到光标速度对应的是快捷键上"移到光标"的速度设置。

![](_page_46_Picture_143.jpeg)

#### <span id="page-46-2"></span>**7.12** 第 **2** 页 **5.**更新拼音输入法

拼音输入法使用的是 GB2312 字库, 有大约 7000 个常用汉字, 主板出厂时一般已更新过拼音输入 法,无需再执行该操作。

#### <span id="page-46-3"></span>**7.13** 第 **2** 页 **6.**更新开机画面

<span id="page-46-4"></span>暂不支持此功能。

#### **7.14** 第 **2** 页 **7.**程序组选择方式

加工文件程序打开方式有一下几种:

![](_page_46_Picture_144.jpeg)

![](_page_47_Picture_0.jpeg)

1.拨码盘:预留。

2.LED+按键: 使用 LED 小面板方式打开加工文件, 按键实物图如下图所示:

![](_page_47_Figure_4.jpeg)

3.IO 口选择: 通过 PLC 设备打开加工文件时使用此功能, 此功能与菜单 4 中的 "端口选择文件参数设置"功 能一起结合使用。

#### <span id="page-47-0"></span>**7.15** 第 **2** 页 **8.**系统参数文件复制

该菜单的作用是将在某一台机器设置好的系统参数复制到手持编程器或 U 盘后再从手持编程器或 U 盘上复制到其它同型号的机器上,无需逐个设置。

如保存到 U 盘上则保存到 U 盘目录下先创建好的"螺丝机-配置文件"文件夹中,文件的扩展名为 "CFG"。(注意:U 盘必须格式化为 FAT32 格式)

复制的内容包括各项需要出厂设置的机器参数以及默认值参数。

![](_page_47_Figure_10.jpeg)

## <span id="page-47-1"></span>**7.16** 第 **2** 页 **9.**设置急停开关模式

当出现"急停"提示时按"取消"键也可以进入急停开关模式设置菜单,这样在急停开关损坏或 要对急停开关模式修改时可快速进行修改。

![](_page_47_Picture_151.jpeg)

## <span id="page-47-2"></span>**7.17** 第 **3** 页 **1.**设置开机回原点模式

1、开机提示回原点:在上电开机时提示回原点,按回原点按键后执行回原点动作。

2、开机直接回原点:在上电开机后直接执行回原点动作。

![](_page_48_Picture_1.jpeg)

3、不提示,不回原点:在上电开机后要按回原点按键才执行回原点动作。

![](_page_48_Picture_105.jpeg)

#### <span id="page-48-0"></span>**7.18** 第 **3** 页 **2.**设置供料机数量

可以将供料机(即螺丝阵列器)设为一个或两个,当设为两个时可以在编程点中指定到哪个供料 机去取螺丝,这样不但可以满足两种同一大小不同长度的螺丝加工,也可以使加工时路径变短。

> 供料机数量 供料机数:‼️

## <span id="page-48-1"></span>**7.19** 第 **3** 页 **3.**分螺丝端口参数设置

供螺丝采用气缸分离时,请按照接线设置端口。很少有客户采用这个供料方式。

![](_page_48_Picture_106.jpeg)

## <span id="page-48-2"></span>**7.20** 第 **3** 页 **4.**光栅保护设置

光栅保护设置 光栅#1(输入5-16):0 信号类型 1.常开 2.常闭 选择:1 光栅#2(输入5-16):0 信号类型 1.常开 2.常闭 选择:1 蜂鸣器报警延时(s):0.000

打螺丝过程中,为防止撞坏物体或撞伤人。在运行或者回原点过程中,可以通过光栅信号进行检 测,光栅信号的触发模式可以在"菜单 2-第 3 页-6.设置光栅触发模式"中进行设置。当光栅输入信号设为 0 时,表示光栅保护功能无效。

![](_page_49_Picture_0.jpeg)

## <span id="page-49-0"></span>**7.21** 第 **3** 页 **5.**工件检测端口设置

单 Y 模式如下图:

工件检测端口设置 工件检测信号端口: 이 信号类型 1. 常开 2. 常闭 选择:1 检测到产品后延时(s):0.000 取走产品后延时(s):0.000

双 Y 模式如下图:

![](_page_49_Picture_114.jpeg)

检测工件信号端口:检测产品有没有放好的输入端口号,当设置为'0'值时则屏蔽该端口功能。 信号类型:工件检测信号的信号类型。

检测到产品后延时:检测到产品后延时一段时间再执行下一步动作,也可以设为'0'。 取走产品后延时: 加工完成检测到产品取走后延时一段时间再执行下一步动作, 也可以设为'0'。

#### <span id="page-49-1"></span>**7.22** 第 **3** 页 **6.**工件检测扩展端口设置

单 Y 模式如下图:

工件检测扩展端口设置 工件检测信号2端口:이

双 Y 模式如下图:

![](_page_49_Picture_115.jpeg)

有些场合,一个工件台上,有两个产品,分别都有感应器检测。只有两个感应器同时感应到产品, 才认为产品成功放置,进行下一步工序。这两个感应器分别对应的是工件检测端口和工件检测扩展端口。

![](_page_50_Picture_0.jpeg)

## <span id="page-50-0"></span>**7.23** 第 **3** 页 **7.**夹紧气缸端口设置

单 Y 模式如下图:

![](_page_50_Picture_109.jpeg)

夹紧输出信号端口:驱动夹紧工件气缸电磁阀的输出端口号,当设置为'0'值时则屏蔽该端口功 能。

夹紧输入信号端口:夹紧传感器(一般是压力传感器或光电传感器)的输入端口号,当设置为'0' 值时则屏蔽该端口功能。夹紧传感器有输入信号时,夹紧气缸工作后,没检测到输入信号,会松开夹紧气 缸,直到夹紧检测到输入信号,再次夹紧。

信号类型:夹紧传感器的信号类型。

<span id="page-50-1"></span>输出信号延时:驱动夹紧工件气缸电磁阀后延时一段时间再执行下一步动作,也可以设为'0'。

## **7.24** 第 **3** 页 **8.**夹紧气缸扩展端口设置

单 Y 模式如下图:

## 夹紧气缸扩展端口设置

夹紧到位输入信号2#端口: 0 复位时气缸状态: 1.关闭 2.打开 选择:2

双 Y 模式如下图:

![](_page_50_Picture_110.jpeg)

![](_page_51_Picture_1.jpeg)

有些场合,一个工件台上,有两个产品,分别都有夹紧气缸控制,并且夹紧气缸有输入检测。只 有两个气缸同时夹紧产品,才认为产品夹紧成功,进行下一步工序。这两个感应器分别对应的是夹紧输入 端口和夹紧输入扩展端口。

#### <span id="page-51-0"></span>**7.25** 第 **3** 页 **9.**打螺丝端口号设置 **1**

电批堵转信号(输入):电批堵转信号端口,与实际接线对应。

堵转信号 1.常开 2.常闭:堵转信号的类型。

检测方式 1.捕捉 2.扫描: 主板检测堵转信号的方式。捕捉, 是捕捉一个上升沿, 或者下降沿, 扫描, 指检测一个 ON 或者 OFF 的信号。根据电批堵转信号输出的类型进行设置。如果堵转信号是瞬间信号则设为 捕捉,如果是保持性的信号,则设为扫描。有些电批会产生很短暂的干扰信号,使用扫描模式就可以过滤 掉干扰信号。

1 号供料有料信号(输入):供料器,感应有螺丝信号端口,与实际接线对应。

有料信号 1.常开 2.常闭:有料信号的类型。

驱动电批信号(输出): 电批控制端口设置, 与实际接线对应。

驱动吸气信号(输出):吸气电磁阀端口设置,与实际接线对应。

吸气信号关闭延时(s): 从启动打螺丝开始计时, 经过设定时间后, 吸气关闭。如果设置时间大于打螺 丝过程时间,则打螺丝结束后关闭吸气。如果设置为 0,则打螺丝结束后,关闭吸气。

![](_page_51_Picture_197.jpeg)

#### <span id="page-51-1"></span>**7.26** 第 **4** 页 **1.**打螺丝端口号设置 **2**

上下气缸信号(输出):当 Z 头上有气缸时,向下气缸控制端口,与实际接线对应。没有气缸时, 设置为 0 即可。

批头真空检测(输入):批头真空检测端口设置,与实际接线对应。如不使用,设置为 0 即可。当打开 真空检测时,批头在孔位上方,会检测真空信号,如果不正常,会产生真空异常报警。

真空信号 1.常开 2.常闭:真空信号的类型。

吹气清洁信号(输出):吹气端口的设置,与实际接线对应,如不使用,设置为 0 即可。

电批启动 1.取 2.中涂停止 3.打: 设置为 1 则从取螺丝位置打开电批, 直到打螺丝结束: 设置为 2 则取

螺丝位置打开电批,取到后电批关闭,移到孔位后再开,直到打螺丝结束;设置为3 则取螺丝不打开电批, 移到孔位后开始开电批打螺丝,直到打螺丝结束。

工件模式下 1.自动 2.半自动: 工件检测模式下, 设置为 1, 则检测工件放置完成就直接开始运行, 设 置为 2,则检测工件放置好后,仍需要手动按下启动键才运行。

吸嘴气缸(输出):吸嘴气缸端口设置,与实际接线对应,如不使用,设置为 0 即可。

2 号供料有料信号(输入): 当供料机的数量为 2 时, 此项才会出现。2 号供料机, 感应有螺丝信号端口, 与实际接线对应。

当供料器数量为1时,如下图:

恒控科技 HengKong Technology

> 打螺丝端口号设置2 上下气缸信号(输出):0' 批头真空检测(输入):0 真空信号 1.常开 2.常闭 选择:1 吹气清洁信号(输出):0 电批启动 1.取 2.中途停止 3.打 选择:1 工件模式下 1.自动 2.半自动 选择:1 吸嘴气缸(输出):0

但供料机数量为 2 时, 如下图:

![](_page_52_Picture_119.jpeg)

 $\mathbb{R}^2$ 

## <span id="page-53-0"></span>**7.27** 第 **4** 页 **2.**打螺丝端口号设置 **3**

佰猝利技 lengKong Technology

![](_page_53_Figure_2.jpeg)

报警后 1.不回原点 2.回原点: 设置为 1, 则检测到浮锁或滑牙报警时, 不回原点, 设置为 2 时, 表示 检测到报警后,回一次原点。

深度检测信号(输入):当有外部有安装深度检测传感器检测打螺丝的深度,可以根据实际接线进行相 关输入口的设置。(当堵转堵转检测和深度检测都有时,先检测堵转信号,堵转检测到了,再检测深度,两 个满足时,打螺丝完成。这个信号也可以跟电批下压气缸配合,即相当于下压气缸到位信号)

向下气缸原位信号用于检测向下气缸是否返回原位,若打完螺丝后,气缸没返回到位,Z 轴不能抬起移 动, 设为 0 表示屏蔽该功能。

双启无机械手时 Y1/Y2 返回按钮(输入), 此功能是在双启动模式下, 完成加工产品后无机械手取料时 设置一个输出口信号来取料使用。

回原点后 X 轴是否去取料位: 设置回完原点后 X 轴是否去指定的取料位置待机。 取料上方等待:设置在取料上方的等待时间。

## <span id="page-53-1"></span>**7.28** 第 **4** 页 **3.**产品取走气缸设置

单 Y 模式如下图:

![](_page_53_Picture_142.jpeg)

双 Y 模式如下图:

![](_page_54_Picture_0.jpeg)

产品取走气缸设置 11垂直位移气缸:0 11吸取产品气缸:0 Ү1横向位移气缸:0 12垂直位移气缸:0 12吸取产品气缸:0 YZ横向位移气缸:0 功能 0.关闭1.打开:0

此功能是为了实现自动取走加工完的产品。

Y1 垂直气缸:Y1 轴垂直气缸端口设置,与实际接线对应。

Y1 吸取气缸:Y1 轴吸取气缸端口设置,与实际接线对应。

Y1 横向气缸:Y1 轴横向气缸端口设置,与实际接线对应。

Y2 垂直气缸:Y2 轴垂直气缸端口设置,与实际接线对应。

Y2 吸取气缸:Y2 轴吸取气缸端口设置,与实际接线对应。

Y2 横向气缸:Y2 轴横向气缸端口设置,与实际接线对应。

产品加工完成后,Y 轴走到行程位置,垂直气缸下去,吸取气缸打开,垂直气缸上来,横向气缸推出, 吸取气缸松开,产品掉到产品线,横向气缸缩回。

#### <span id="page-54-0"></span>**7.29** 第 **4** 页 **4.**产品取走气缸时间设置

单 Y 模式如下图:

#### 产品取走气缸时间设置

垂直气缸向下延时:0.8| 横向气缸推出延时:0.800 夹紧气缸松开延时:0.000

垂直气缸向下延时:垂直气缸电磁阀的输出时间。 横向气缸推出延时:垂直气缸电磁阀的输出时间。 夹紧气缸松开延时:气缸夹紧或者松开所需要的时间。 双 Y 模式如下图:

![](_page_55_Picture_0.jpeg)

#### ·品取走气缸时间设】

![](_page_55_Picture_145.jpeg)

Y1 垂直气缸向下时间: Y1 垂直气缸电磁阀的输出时间。 Y1 横向气缸推出时间: Y1 横向气缸电磁阀的输出时间。 Y1 吸气气缸吸气时间: Y1 吸气气缸电磁阀的输出时间。 Y2 垂直气缸向下时间: Y2 垂直气缸电磁阀的输出时间。 Y2 横向气缸推出时间: Y2 横向气缸电磁阀的输出时间。 Y2 吸气气缸吸气时间: Y1 吸气气缸电磁阀的输出时间。

#### <span id="page-55-0"></span>**7.30** 第 **4** 页 **5.**产品取走气缸检测设置

单 Y 模式如下图:

垂直位移气缸提起到位检测:0| 横向位移气缸推出到位检测:0 吸取产品气缸到位检测:0

垂直位移气缸提起的位检测端口设置,与实际接线对应。 横向位移气缸推出到位检测:横向位移气缸推出到位检测,与实际接线对应。 吸取产品气缸到位检测:吸取产品气缸到位检测端口设置,与实际接线对应。 双 Y 模式如下图:

![](_page_55_Picture_146.jpeg)

Y1 垂直气缸提起到位检测:Y1 轴垂直气缸上位检测端口设置,与实际接线对应。 Y1 横向气缸推出到位检测: Y1 横向气缸推出到位检测端口设置, 与实际接线对应。 Y2 垂直气缸提起到位检测:Y2 轴垂直气缸上位检测端口设置,与实际接线对应。

![](_page_56_Picture_1.jpeg)

Y2 横向气缸推出到位检测: Y2 横向气缸推出到位检测端口设置, 与实际接线对应。 Y1 吸取气缸到位检测: Y1 吸取气缸到位检测端口设置, 与实际接线对应。 Y2 吸取气缸到位检测: Y2 吸取气缸到位检测端口设置, 与实际接线对应。

## <span id="page-56-0"></span>**7.31** 第 **4** 页 **6.**前放后取指示灯设置

![](_page_56_Picture_91.jpeg)

前后双色灯端口设置。

等待放料时,前黄灯会闪烁。放好料之后,前绿灯亮。加工完成之后,如果有报错孔位,则前后黄灯 亮,如果产品合格,则前后绿灯亮。

## <span id="page-56-1"></span>**7.32** 第 **4** 页 **7.**伺服步进选择

![](_page_56_Picture_92.jpeg)

X 轴 0.步进 1.伺服:X 轴步进、伺服驱动器选择;

![](_page_57_Picture_0.jpeg)

Y1 轴 0.步进 1.伺服: Y1 轴步进、伺服驱动器选择; Z 轴 0.步进 1.伺服: Z 轴步进、伺服驱动器选择; Y2 轴 0.步进 1.伺服: Y2 轴步进、伺服驱动器选择。 伺服 0.关闭 1.打开:总的开关,打开时上面四项设置有效,关闭时,上面四项无效。选择为伺服时, 会检测伺服报警,回原点时,会输出伺服报警清除信号。接线参考电机轴接线定义。

#### <span id="page-57-0"></span>**7.33** 第 **4** 页 **8. X,Y** 轴移动方式设置

![](_page_57_Picture_167.jpeg)

如果手动移动平台时, X,Y 方向的移动与按键的方向相反, 可以设置这里的参数。

![](_page_57_Picture_168.jpeg)

## <span id="page-57-1"></span>**7.34** 第 **4** 页 **9.**设置自动对针端口号

![](_page_57_Picture_169.jpeg)

自动对针感应器设置:可以在一个位置同时搜索 X、Y 检测。也可以 X、Y 分别在不同的位置检测。 Z 轴会选择其中一个感应器检测。

#### <span id="page-57-2"></span>**7.35** 第 **5** 页 **1.**设置按键使用的输入口

在此界面下可对按键使用的输入口进行设置,如下如所示:

![](_page_58_Picture_1.jpeg)

![](_page_58_Picture_68.jpeg)

## <span id="page-58-0"></span>**7.36** 第 **5** 页 **2.**设置专用功能输出口

在此界面下可对专用功能输出口进行设置,如下图所示:

![](_page_58_Picture_69.jpeg)

## <span id="page-58-1"></span>**7.37** 第 **5** 页 **3.**特殊功能输出端口设置

在此界面下可对特殊功能输出端口进行设置,如下图所示:

特殊功能输出端口设置 复位完成信号输出端口(1-8):0 复位完成信号延时(s):0.000

## <span id="page-58-2"></span>**7.38** 第 **5** 页 **4.**屏保设置

暂不支持此功能

## <span id="page-59-0"></span>**7.39** 第 **5** 页 **5.**设置拖拽模式电机脉冲

使用拖拽模式之前要在此界面进行编码器线数设置。

![](_page_59_Picture_107.jpeg)

1.自动设置:选择"1"按"确定"键系统开始自动设置轴的编码器线数,设置完成后系统提示按"确定"键进 行确认完成设置,界面设置流程如下图所示:

![](_page_59_Figure_6.jpeg)

2.手动设置:选择"2"进入手动设置轴的编码器线数,界面如下图所示:

![](_page_59_Picture_108.jpeg)

## <span id="page-59-1"></span>**7.40** 第 **5** 页 **6.**设置机器类型

![](_page_59_Picture_109.jpeg)

### 1. 设置供料器方式

设置螺丝的吸取方式,第一种为吸气式,第二种为吹气式。

![](_page_59_Picture_110.jpeg)

1.吸气式:当机器类型为吸气式时,因为需要走到取料点去取料,所以 需要设置供料坐标的位置。

![](_page_60_Picture_0.jpeg)

![](_page_60_Picture_2.jpeg)

2.吹气式:当选择机器类型为吹气式时,因为不需要到取料点取料,所以需要设置空闲停留点的坐标位

置。

![](_page_60_Picture_104.jpeg)

#### **2.**设置机台结构

在此界面下可对 Y 轴数及平台模式进行选择。

![](_page_60_Picture_105.jpeg)

#### **3.**设置双 **Y** 模式下运行模式

在此界面下可对双 Y 模式循环方式进行选择。

![](_page_60_Picture_106.jpeg)

1.双启动: 按下总运行键后, 放好产品, 按下 Y1 启动, Y1 夹紧气缸工作, 夹紧完成后等待批头空闲时 加工。按下 Y2 启动, Y2 夹紧气缸工作, 夹紧完成后等待批头空闲时加工。

2.标准模式/工件检测: 按下总运行键后, 放好产品, Y1 工件检测 OK, Y1 夹紧气缸工作, 夹紧完成后

![](_page_61_Picture_0.jpeg)

等待批头空闲时加工。Y2 工件检测 OK, Y2 夹紧气缸工作,夹紧完成后等待批头空闲时加工。

#### **4.**智能电批启动设置

在此界面下可设置是否开启智能电批功能。

![](_page_61_Figure_5.jpeg)

#### **5.**智能电批品牌设置

在此界面下选择电批的使用品牌。

![](_page_61_Picture_135.jpeg)

## <span id="page-61-0"></span>**7.41** 第 **5** 页 **7.**设置预览方式

在此界面可根据实际的应用设置预览的方式。

![](_page_61_Figure_11.jpeg)

#### <span id="page-61-1"></span>**7.42** 第 **5** 页 **8.**端口选择文件参数设置

此功能是假设用户想使用 PLC 来选择加工文件时,可通过下面界面设置参数来选择加工文件。

备注:

1.使用此功能前需在菜单 4 程序组选择方式中选择第 3 点"IO 口选择",然后再对"端口选择文件方式"进 行设置;

2.文件使用 8421 编码方式;

3.编码的排序方式为从高位到低位。

![](_page_62_Picture_0.jpeg)

![](_page_62_Picture_2.jpeg)

### <span id="page-62-0"></span>**7.43** 第 **5** 页 **9.**语言设置

![](_page_62_Picture_86.jpeg)

## <span id="page-62-1"></span>**7.44** 第 **6** 页 **1.**系统参数初始化

参数进行初始化。初始化之后,所有参数都恢复到初始化设置。在初始化之前,请先备份已设置 的端口号、各个电机的参数等一些重要参数,初始化之后,再一一设置。

![](_page_62_Picture_87.jpeg)

<span id="page-62-3"></span><span id="page-62-2"></span>**7.45** 第 **6** 页 **2.**智能电批参数设置

## 第八章默认参数设置菜单

使用"停止"+"菜单2"进入默认参数设置菜单,按"向上、向下"按键进行下一行和进入下一页。 该菜单内容不建议对用户开放,默认参数设置菜单包括以下内容:

![](_page_63_Picture_0.jpeg)

HK-4D-U202 恒控四轴螺丝机运动控制系统使用手册

![](_page_63_Picture_55.jpeg)

<span id="page-63-0"></span>该默认值参数主要是打螺丝应用中的加工参数,如在加工编程中没有对以上参数进行设置则使用 默认值中设置的参数。

## 第九章菜单显示与隐藏

使用"停止"+"菜单3"进入"菜单显示与隐藏"设置界面,该菜单内容不建议对用户开放,菜单显 示与隐藏界面包括以下内容:

![](_page_63_Picture_56.jpeg)

选择需要调整的菜单:按下菜单所对应数字进入如下图所示的界面后按"确定"键进行选择需显示或 隐藏的功能选项,按"帮助"按钮可进行快速反选,按"预览"按钮可进行全选或全清。完成设置后按"取 消"键退出即可。

![](_page_63_Picture_57.jpeg)

锁定**/**解锁菜单:按下菜单所对应的数字进入锁定设定界面,进入界面后首先设置一个 8 位数的密钥, 成功完成密钥设置之后的菜单字体会显示成红色。如需对菜单进行解锁,则输入锁定时设置的 8 位数密钥 后按确定键后即可解锁。

恒控科技 HengKong Technology

![](_page_64_Figure_2.jpeg)

进入所以菜单模式**:**进入此模式之后之前所设置隐藏的所有功能都会全部显示出来,如需退出可按"0" 键退出或者断电重启系统。